あなたと世界を変えていく。

# docomo AQUOS sense6 使いこなしガイド

*How to use the Functions & Camera* - より便利に快適に使いこなすための機能ガイド -

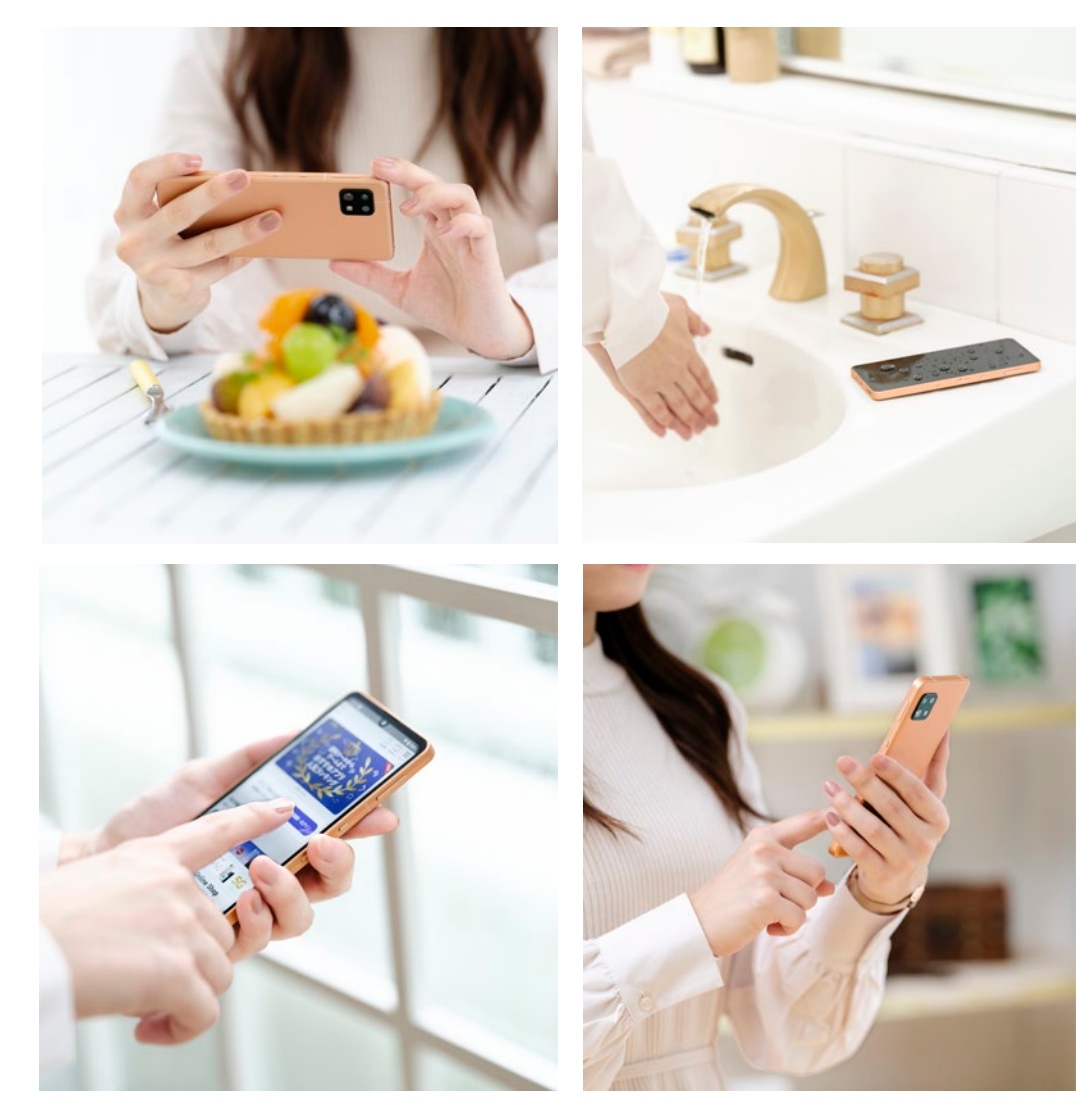

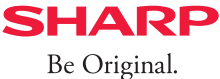

**Contents** 

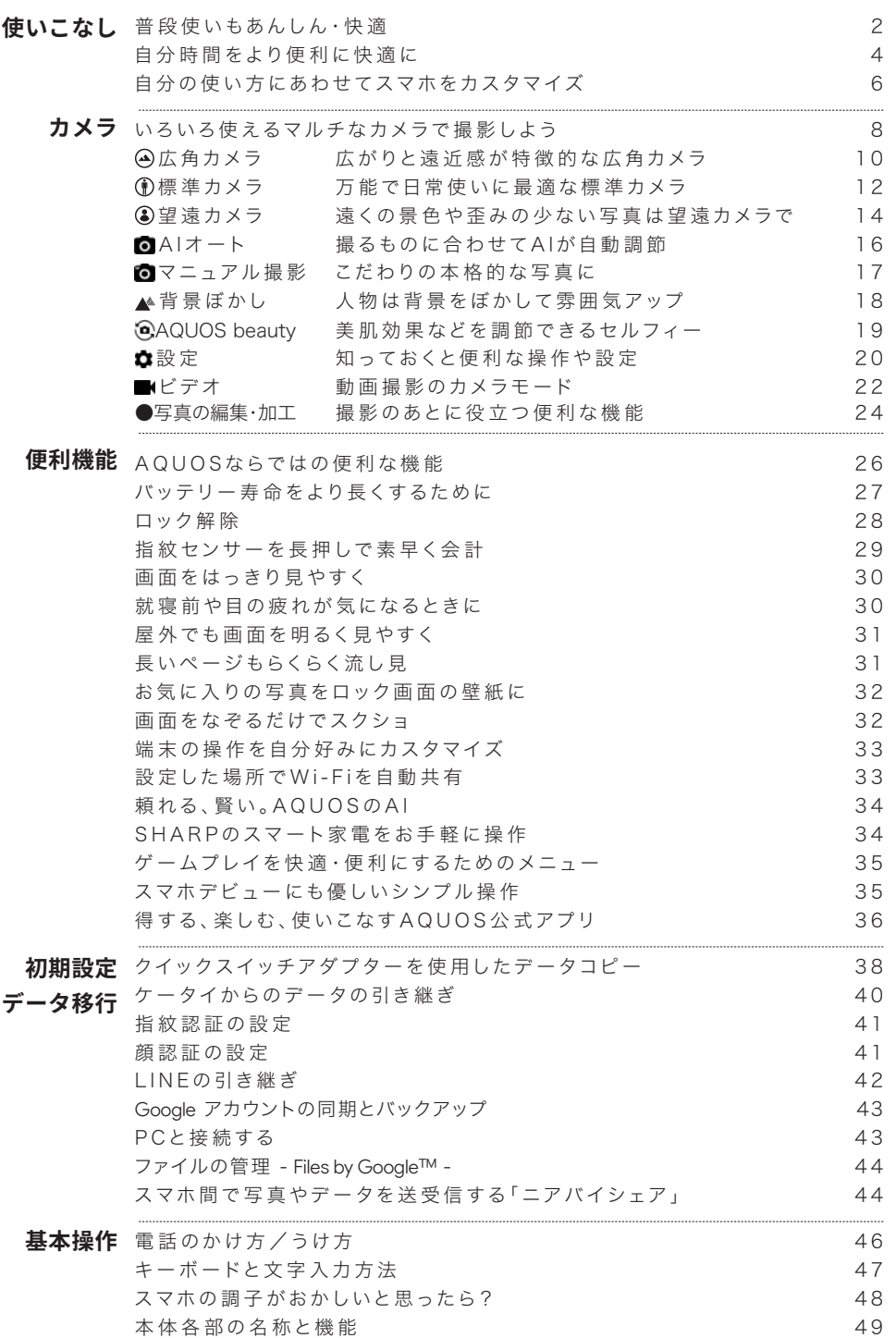

# AQUOS sense6

# 生活のあらゆる場面で 便 利とあんしんを

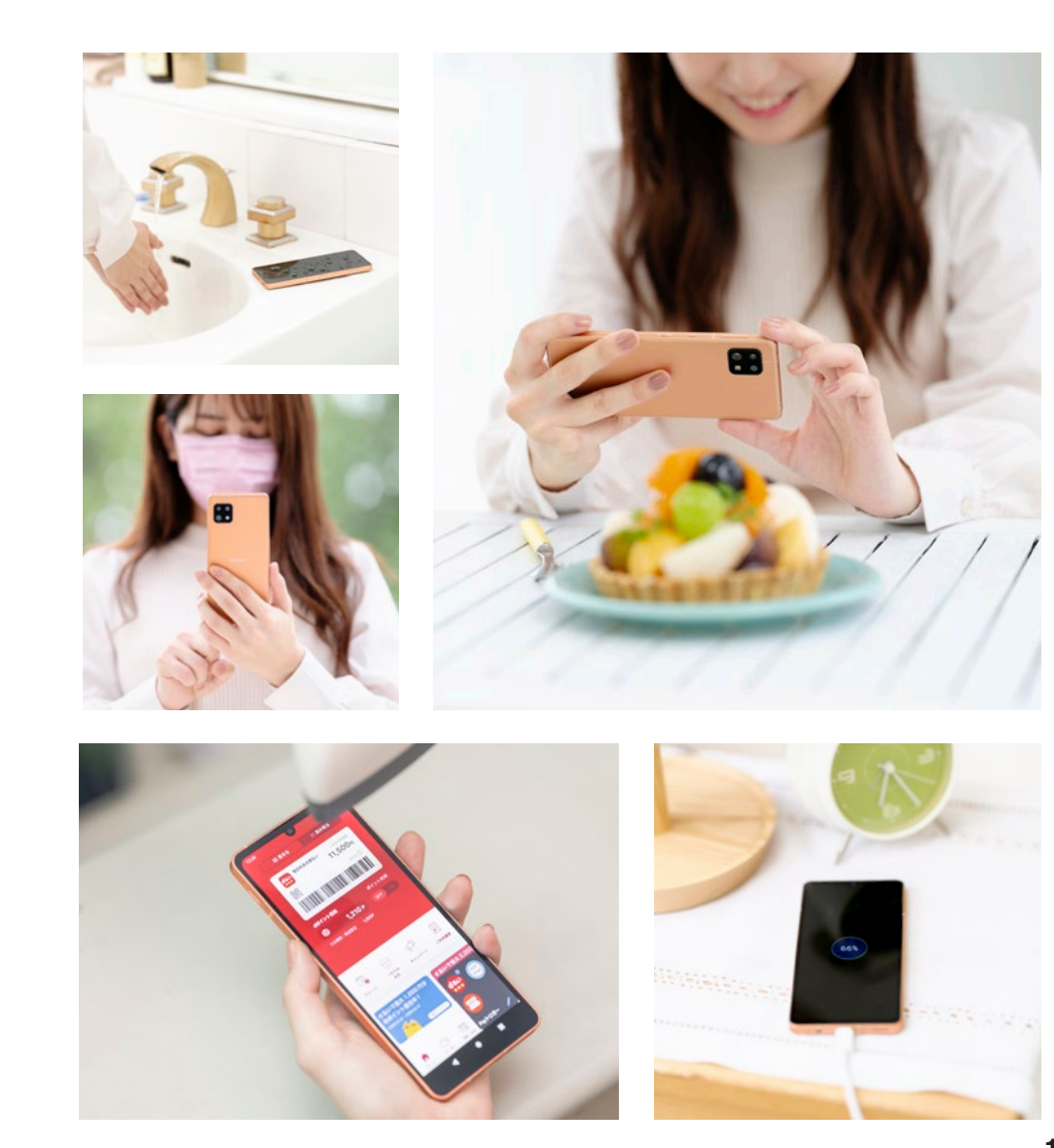

## AI対応カメラ AIでかんたんキレイな撮影 |

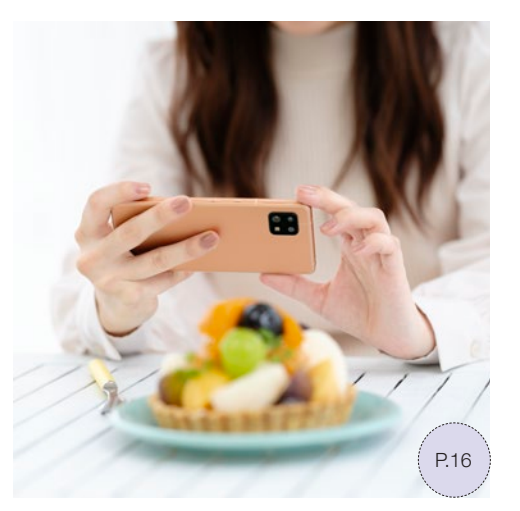

AIが認識した被写体の種類に合わせて、キ レイな画質に調節するトリプルカメラ

### Payトリガー | お買い物もスピーディー |

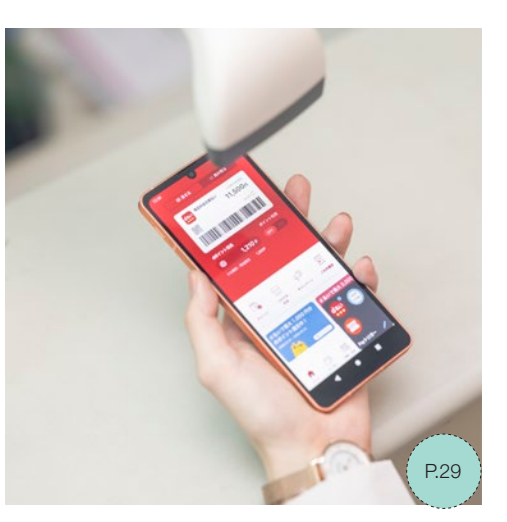

指紋センサー長押しでスマホ決済アプリを 起動、片手で素早くお会計ができる

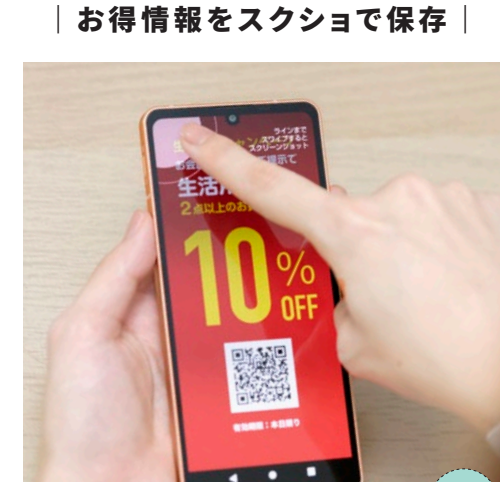

Clip Now

画面をなぞるだけでスクショが撮れて、クーポン やお得情報もかんたんに保存できる

P.32

*Everyday use*

普段使いも

Life with AQUOS sense6

あんしん・快適

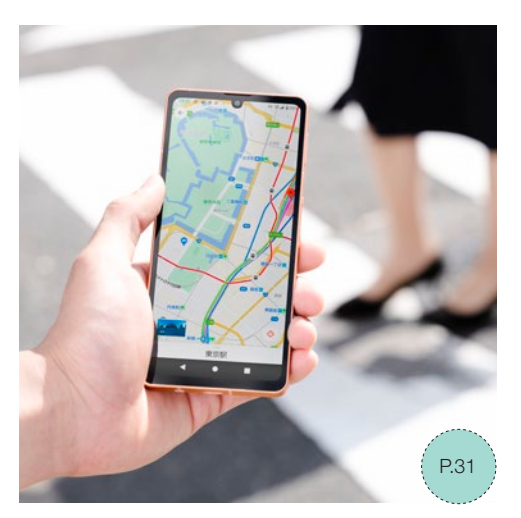

屋外の強い日差しの中でも、画面が自動で 明るくなって見やすくなる

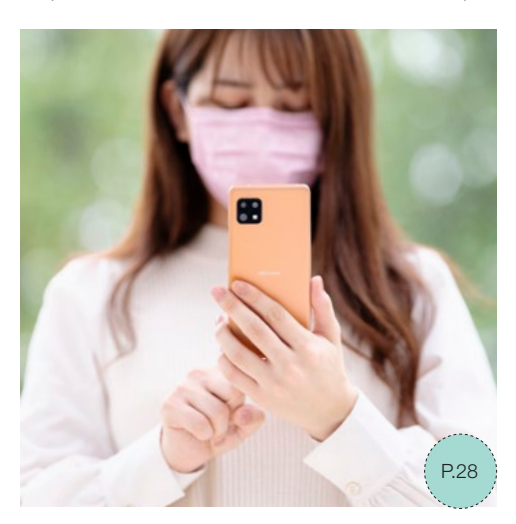

マスクの有無などの場面や状況に合わせ、「指 紋認証」と「顔認証」を使い分けてロック解除

\*1 アルコール除菌シートでの拭き取りを想定した試験において、著しい変色・退色・剥がれのないことを確認しています。ただし、すべての変色や塗装の剥がれ、変形しないことを保 証するものではありません。

## アウトドアビュー アルコール除菌シート対応 指紋認証/顔認証 防水・防塵・耐衝撃 |屋外でも画面が見やすい | 場面に合わせてロックを解除 | いつでも清潔に使えて安心 | 濡れた場所でも安心 |

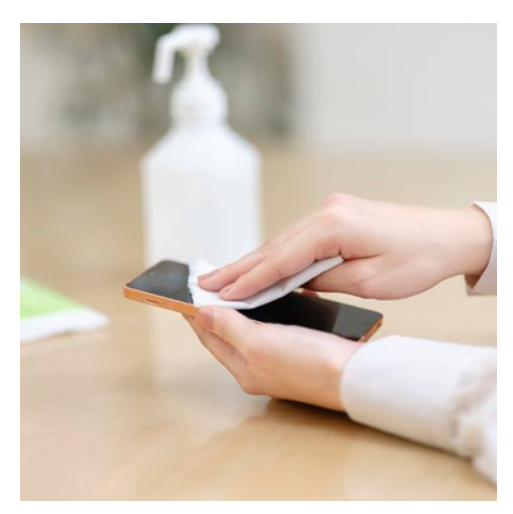

アルコール除菌シート\*1 で拭けるので、清 潔・衛生的に使える

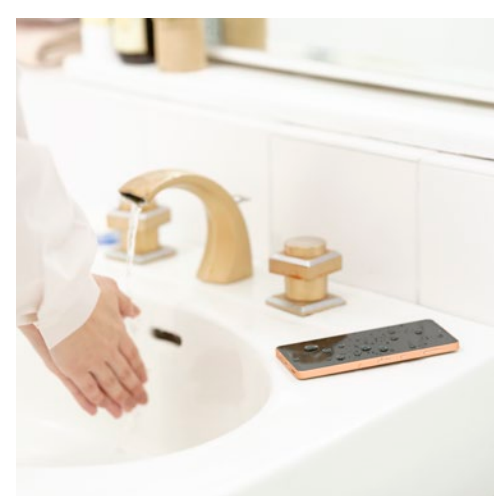

水回りなどの濡れた場所でも安心して利用で きる「防水設計\*2 」に加え防塵\*3 にも対応

 $2 \text{ s.t. } \text{Reg}(\mathbb{R}^d) \times \text{S} \times \text{S} \times$ \*2 IPX5/IPX8に対応。IPX5とは、内径6.3mmの注水ノズルを使用し、約3mの距離から12.5L/分の水を最低3分間注水する条件であらゆる方向から噴流を当てても、通信機器としての機能を有す ることを意味します。IPX8とは、常温で水道水の水深1.5mのところに携帯電話を沈め、約30分間放置後に取り出したときに通信機器としての機能を有することを意味します。 \*3 IP6Xに対応。<br>IPGVとは 保護度合いをさし 直径75μm以下の度接(にんあい)が入った装置に商品を8時間入れてかくはんさせ 取り出したときに応部の度接が侵入しかい機能を有することを意味します。

## インテリジェントチャージ |長く使えるバッテリー|

Life with AQUOS sense6

# 自分時間を より便 利 に快 適 に

*Private time*

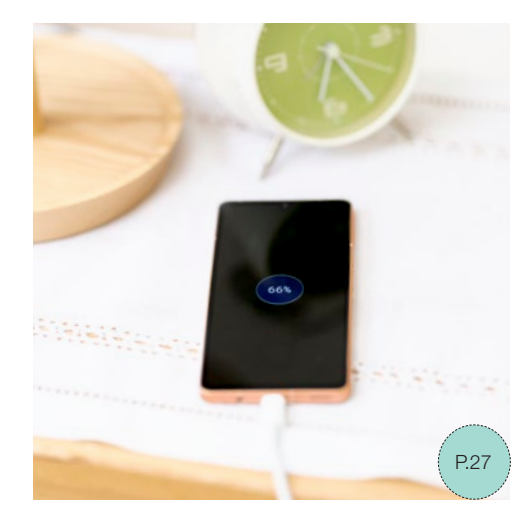

シャープ独自の省電力設計と充電技術でバッ テリーの劣化を防ぎ、安心して長く使える

## My AQUOS お得で役立つコンテンツ満載

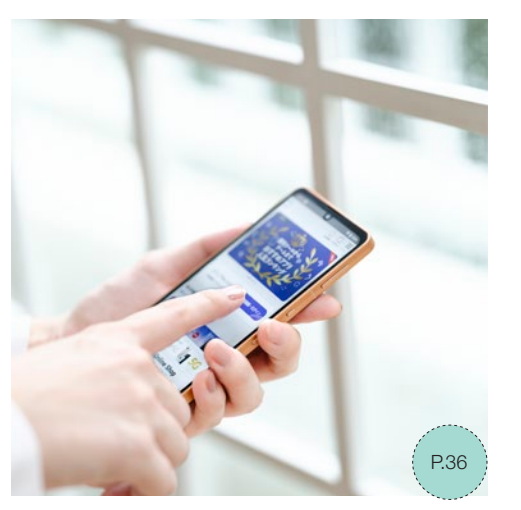

無料のダウンロードコンテンツやサポート情 報が満載のAQUOSユーザーに嬉しいアプリ

## クイック操作設定 |自分の使い方に合わせた設定|

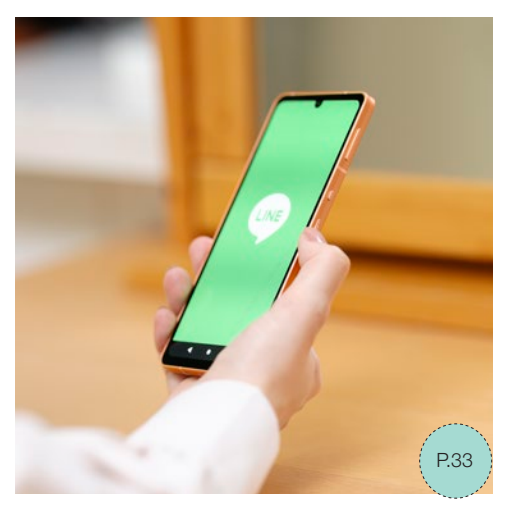

電源キー長押しでよく使うアプリを起動で きる

## リラックスビュー/はっきりビュー しゅうしゃ かんたんモード しゅうしゃ ラザリングオート │ テイスフレイを見やすく設定 │ │ スマホテヒューでも安心 │ │ │ │ │ │ アサリングを目動でオン/オフ│ │ │ スマート家電をスマホで操作 │

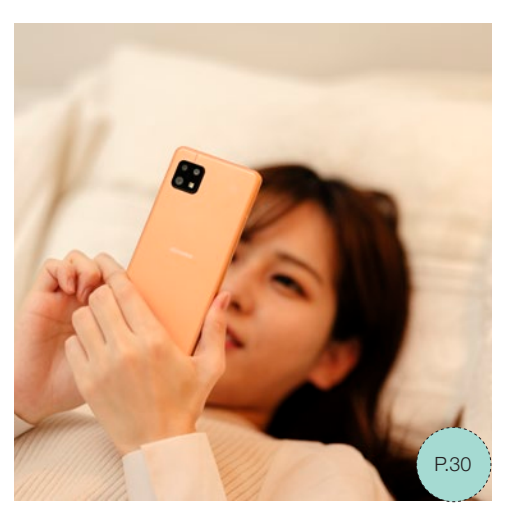

目に優しい表示、文字や地図をはっきりさせる 表示など、快適に使うための設定を用意

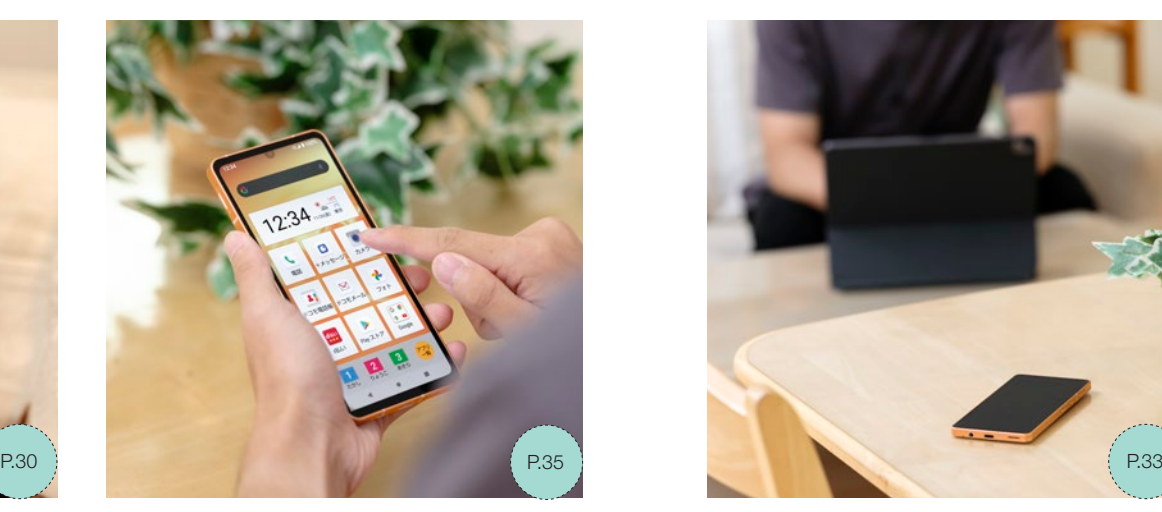

大きな表示と押しやすいアイコンで、スマホ デビューの方にもスムーズな使い心地

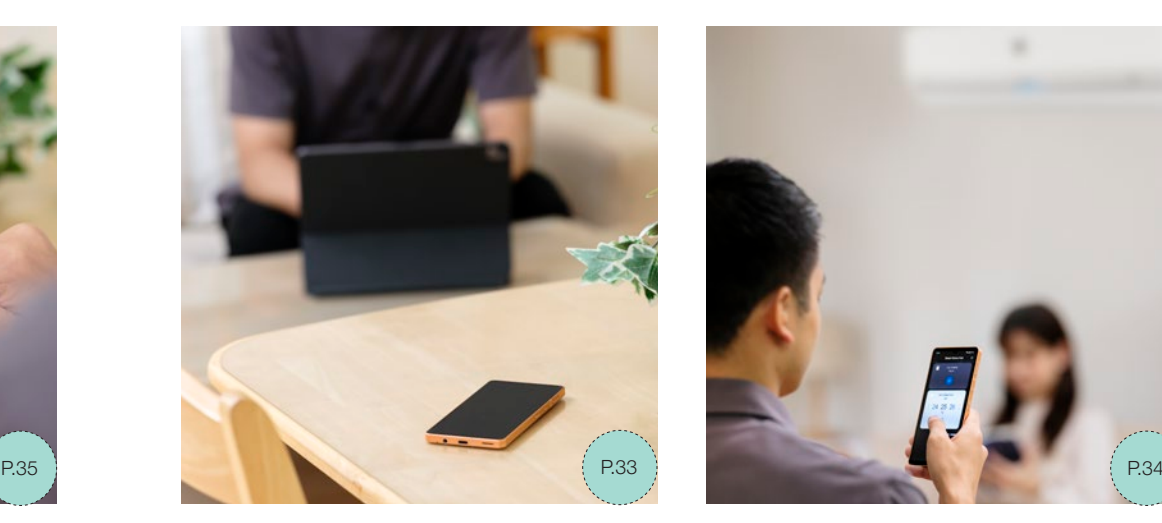

自宅などのあらかじめ設定された場所で、 Wi-Fiテザリングを自動でオン/オフ

# AQUOS Smart home HUB

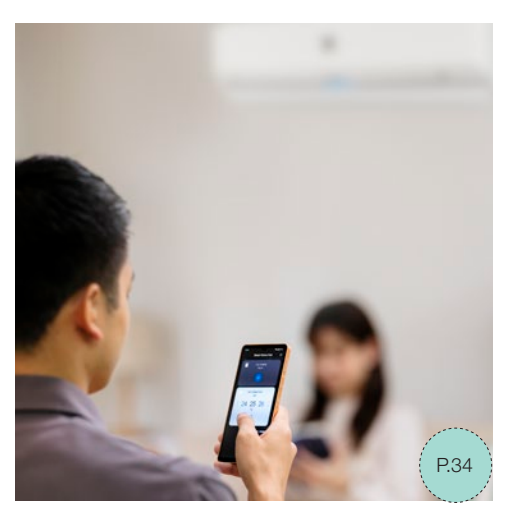

ロック画面やホーム画面からサッとSHARP のスマート家電を操作\*できる

## 自分の使い方にあわせて

スマホ をカスタマイズ

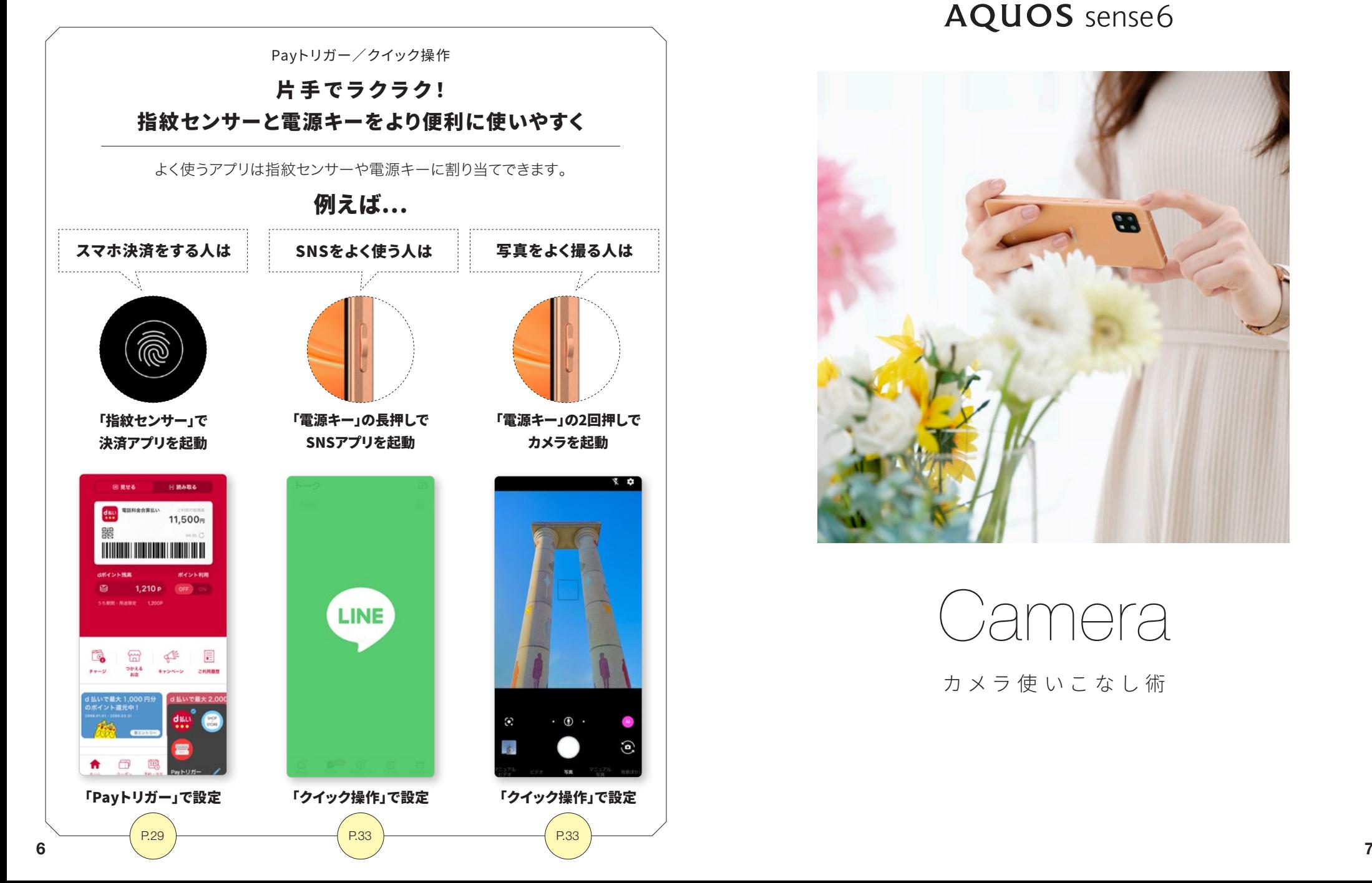

# **AQUOS** sense6

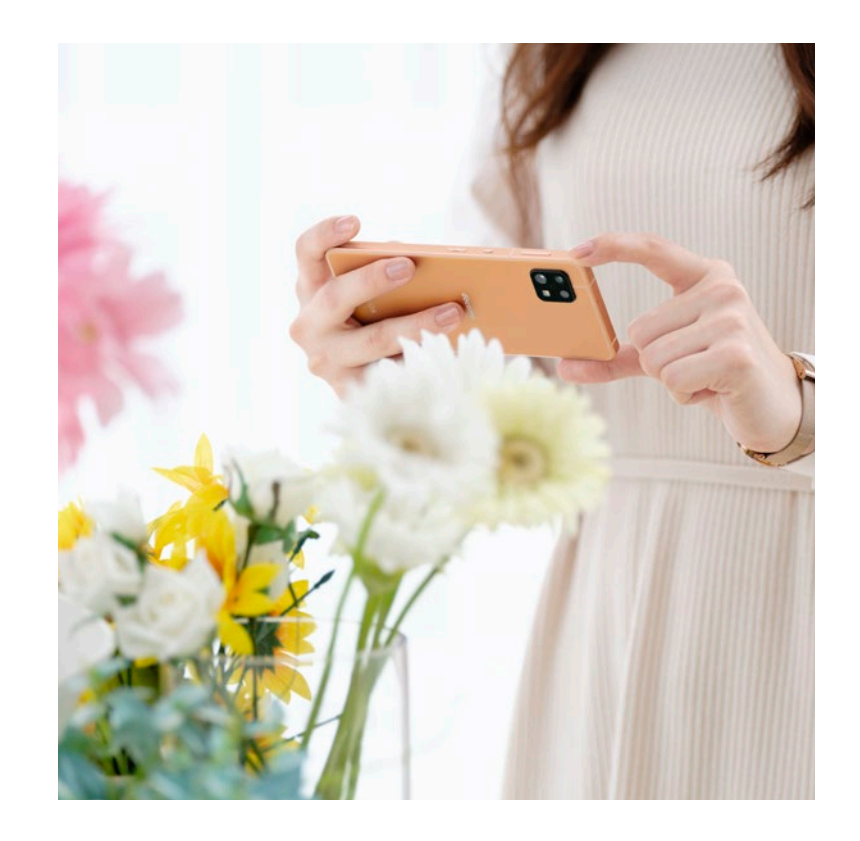

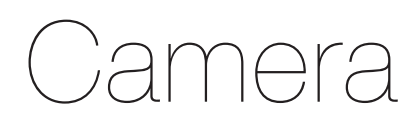

カメラ使 いこなし術

# $\bullet$ いろいろ使える

# マルチなカメラで撮 影しよう

*Camera Function Index*

遠近感で「映え」を狙う

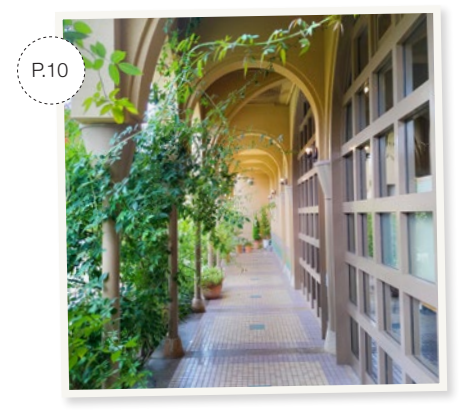

奥行きがでる「広角カメラ」

遠くの景色も大きく

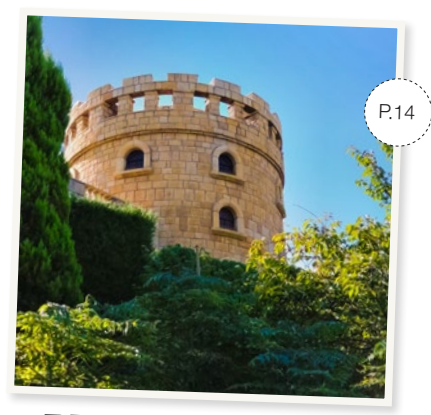

風景でも便利な「望遠カメラ」

夜景が明るくキレイ

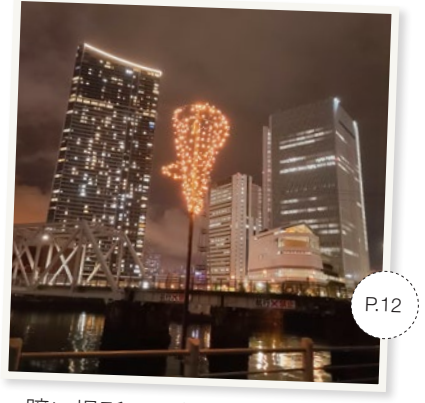

暗い場所でも安心「標準カメラ」

スイーツはより美味しそうに

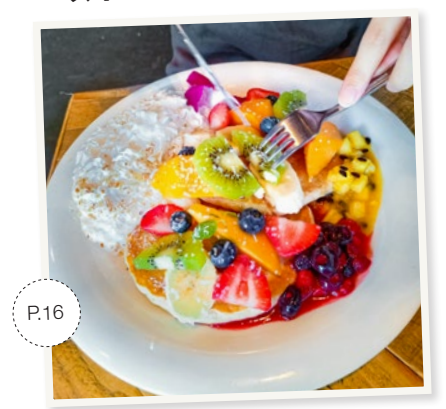

「AIオート」で鮮やかに

### デジカメのような本格撮影

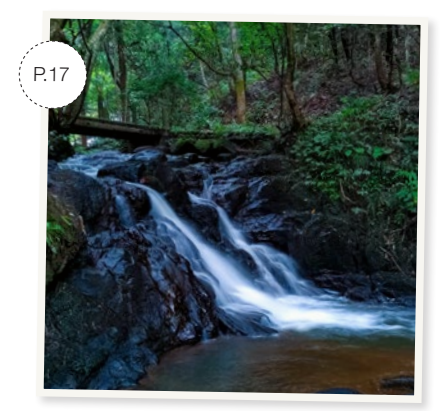

設定を調節できる「マニュアル写真」

セルフィーはメイク感覚

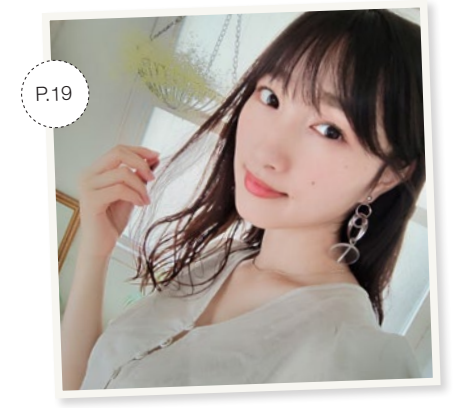

自然なビューティー効果「AQUOS beauty」

## 少しブレても大丈夫

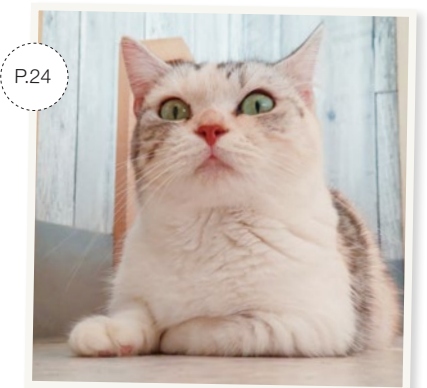

写真を鮮明にする「ブレクリーナー」

## 背景をぼかすと表情が際立つ

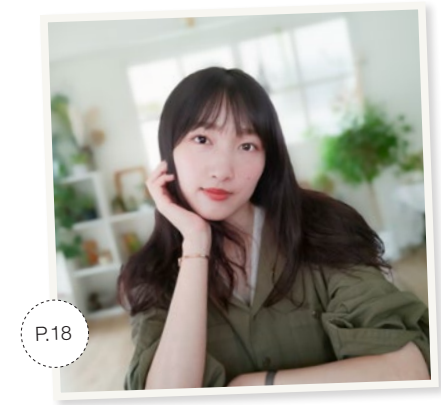

ぼけ具合も調節できる「背景ぼかし」

動画はAIが自動編集

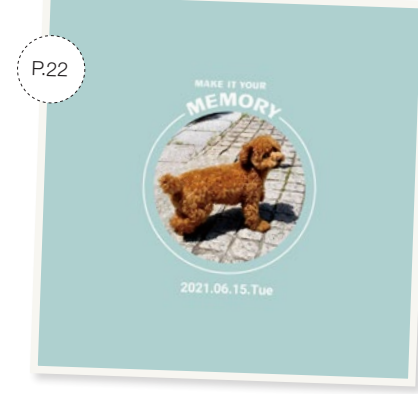

15秒のダイジェストムービーを自動作成

アプリを使って仕上げる

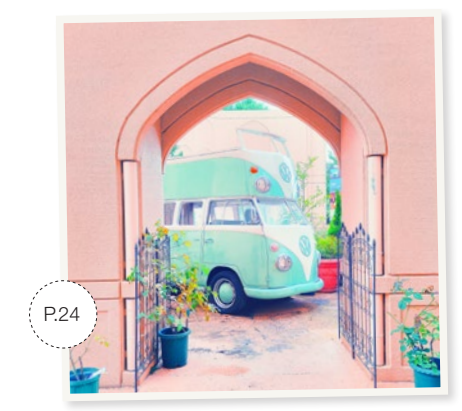

**8 さんさん こうしょう あいのう こうしゃ こうしゃ あいしゃ あいしゃ あいしゃ あいきょう いっぱん こうしゅう いんだん 本格編集「Photoshop Express」 g**<br>それは、 この はんだん ある はんたん 本格編集「Photoshop Express」 g

*Camera tips*

## 広がりと遠近感が特徴的な広角カメラ

## (4) 広角カメラ(迫カのある画角120°)

風景/風景 + 全身の人物

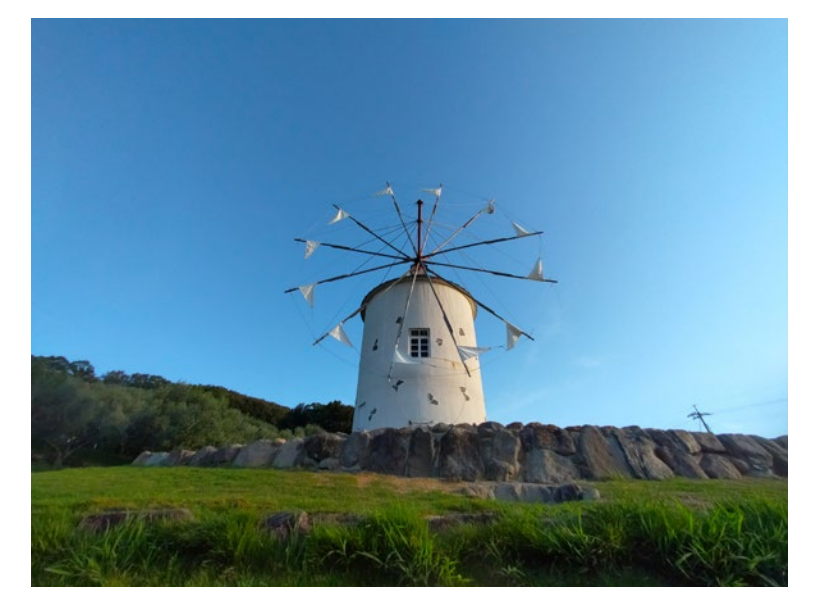

映え写真が 得意な広角

## 人間の最大視野に近い広さ

写真撮影最大画素数:約 800 万画素 ■ 最大動画サイズ:フルHD ○ F/2.4 15mm(35mm換算) ○ 固定焦点(Deep Focus)(写真/動画) ○ 電子式手ブレ補正(写真/動画)

## **目で見る以上の広がり 思いもよらぬ絵になる写真が撮れる**

人間の目が捉える最大視野と同等の視野角を持つ広角カメラは、手前のも のを大きく、遠くのものを小さく写すことにより、奥行きのある立体感を演 出します。目の前の景色を広々と写すことができるため、風景撮影に最適で す。また、建築物や室内など、四隅にかけて直線的なものがある被写体で は、広角カメラならではの遠近感を実感できる写真が撮れます。

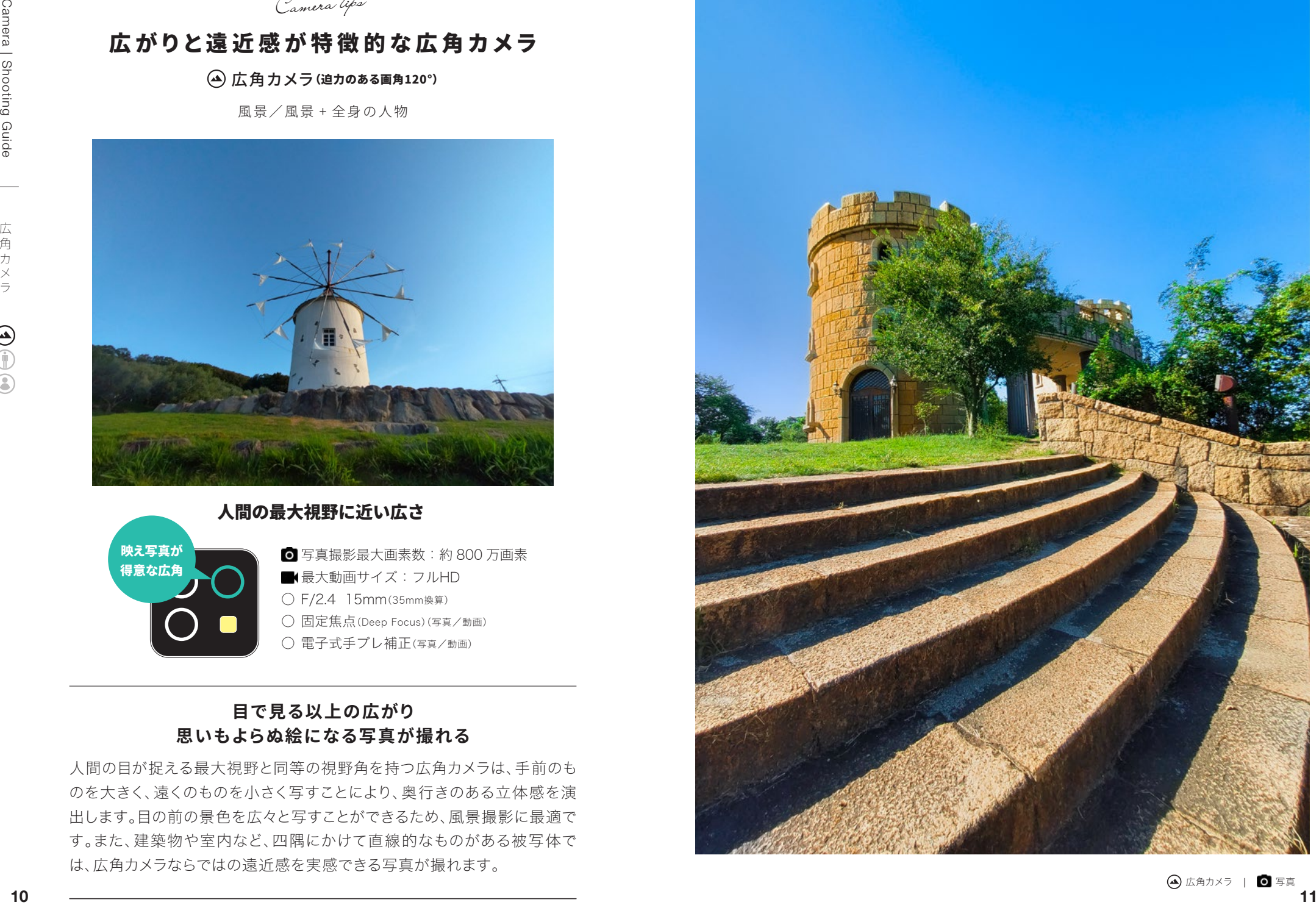

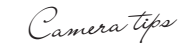

## 万能で日常使いに最適な標準カメラ

## 標準カメラ(使いやすい画角79°)

夜景/近づいて撮る料理や花(接写)/スナップ/人物

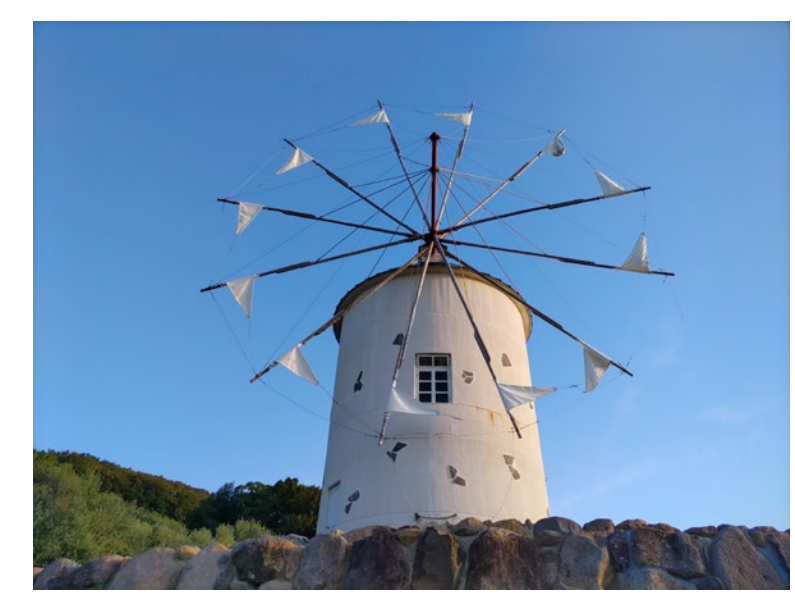

## 日常的に見ている視野に近い広さ

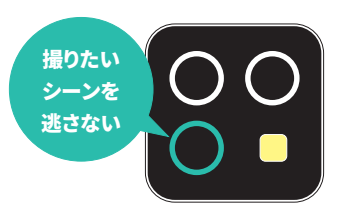

写真撮影最大画素数:約4,800万画素 初期設定は約1,200万画素 ■ 最大動画サイズ:4K ○ F/1.8 26mm(35mm換算) ○ オートフォーカス(写真/動画) ○ 電子式手ブレ補正(写真/動画)

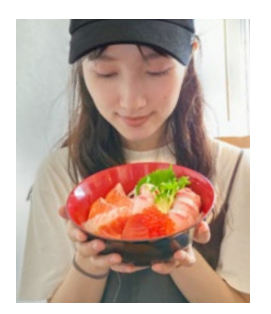

## **人物や料理、夜景など いろいろ気軽にキレイに撮れる**

風景や人物、料理や花など、遠くのものから近くの ものまで、あらゆる場面で気軽に使える万能なカ メラです。暗い場所での撮影にも適しているため、 夕景や夜景を撮るなら、迷わずこの標準カメラを 使いましょう。

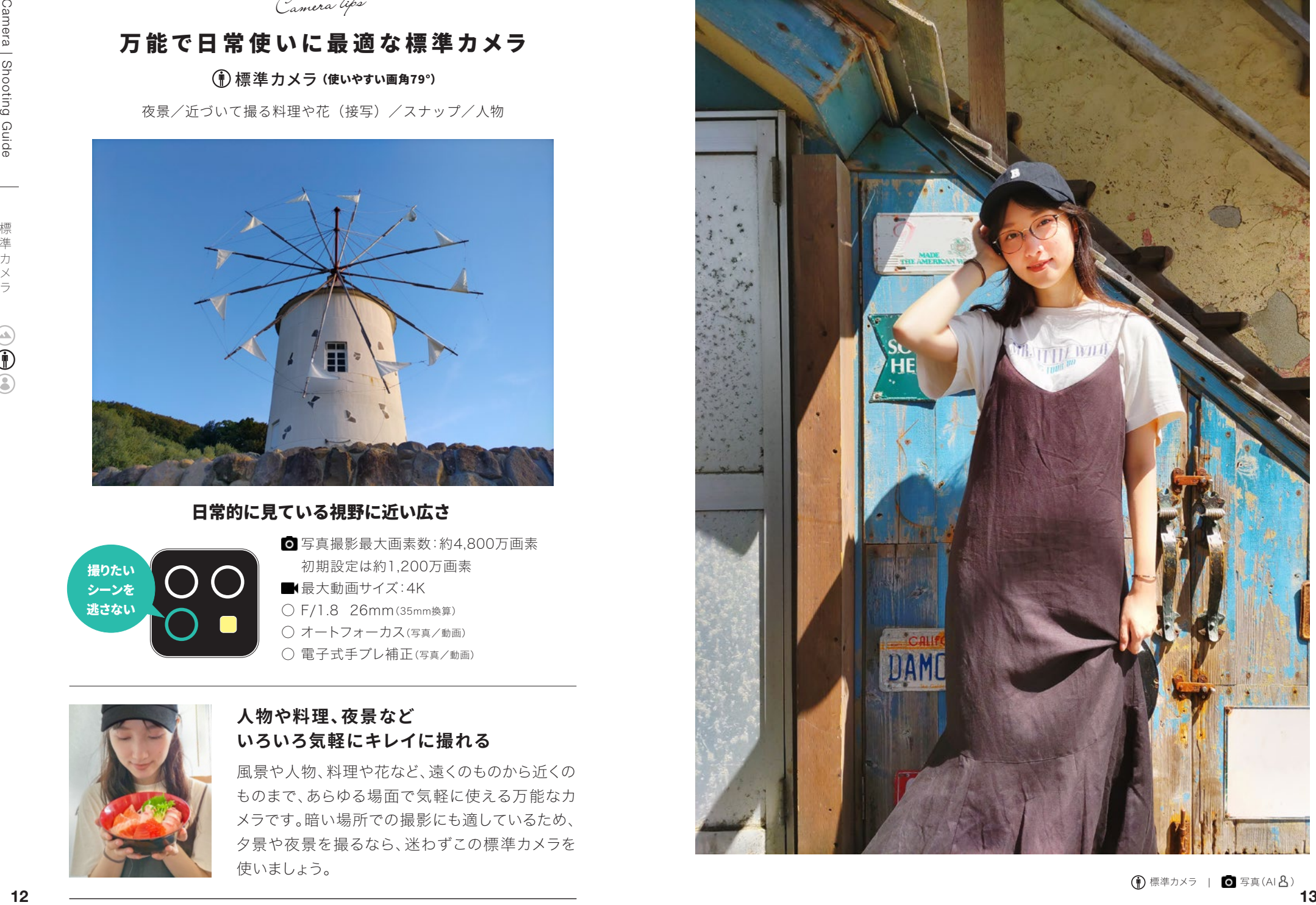

*Camera tips*

## 遠くの景色や歪みの少ない写真は望遠カメラで

### (3)望遠カメラ (光学2倍ズーム)

遠くの景色/テーブルフォト/バストアップの人物/近づきにくい動物

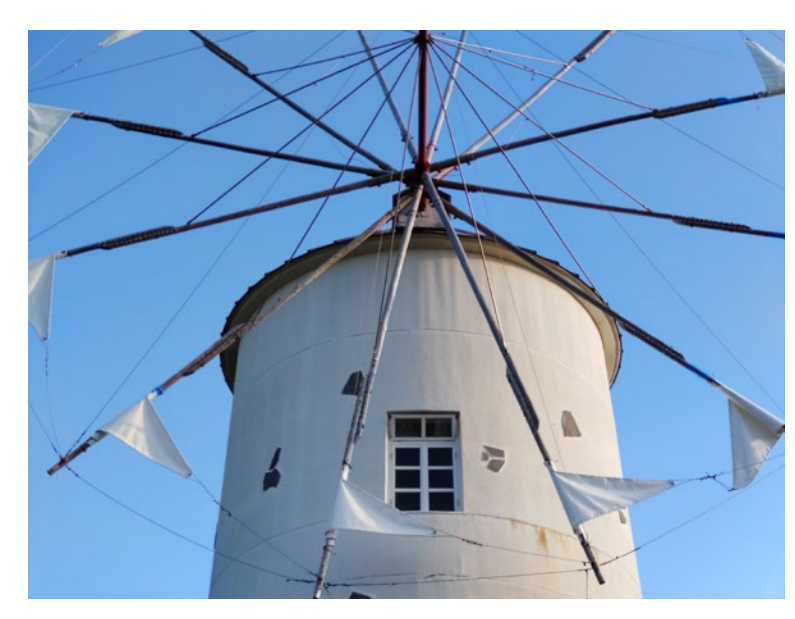

## 人が注目、凝視している時の視野に近い広さ

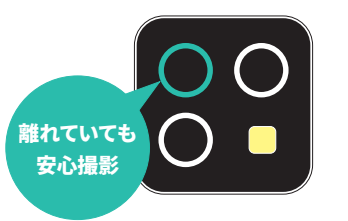

写真撮影最大画素数:約800万画素 ■ 最大動画サイズ:フルHD ○ F/2.4 53mm(35mm換算) ○ オートフォーカス(写真/動画) ○ 電子式手ブレ補正(写真/動画)

## **撮るモノの形を歪めずクローズアップ 近づきにくい動物やフリマに出品する商品撮影にもおすすめ**

遠くにあるものを大きく撮るだけでなく、被写体の形を変形させる歪みが少ないた め、見たままの形状で撮影できます。そのため、料理や花などのテーブルフォト、人 物、オークションやフリマへ出品する商品撮影にも適しています。また、近づきにく い動物を撮る時や、被写体に寄ったときに影ができてしまう場面にも便利です。

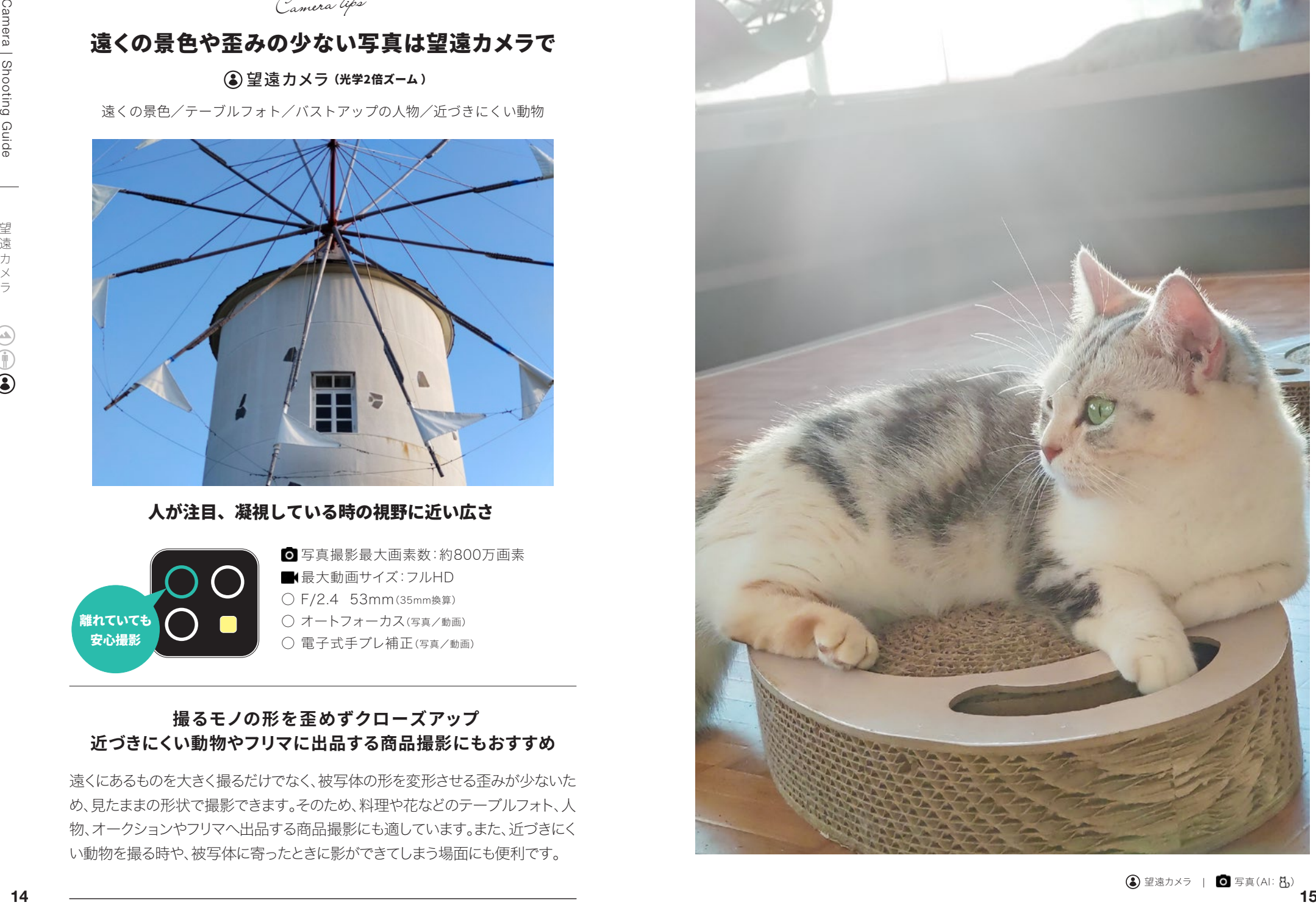

こうしょう こうしゃ アイ・ファイル

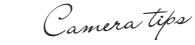

## 撮るものに合わせてAIが自動調節

**■ AIによる被写体認識と画質や設定の調節** 

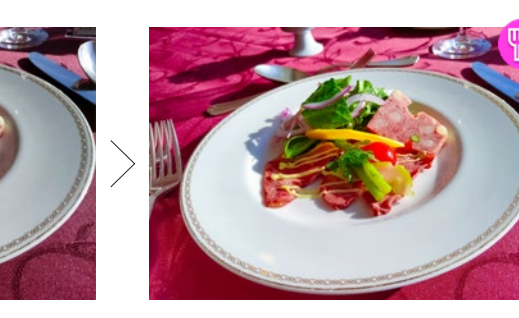

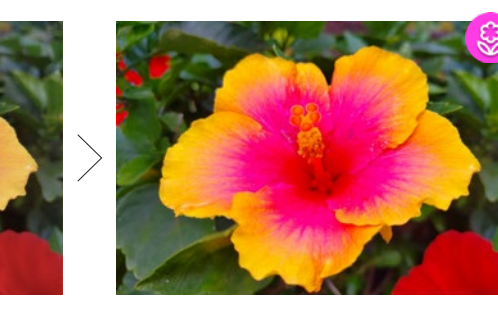

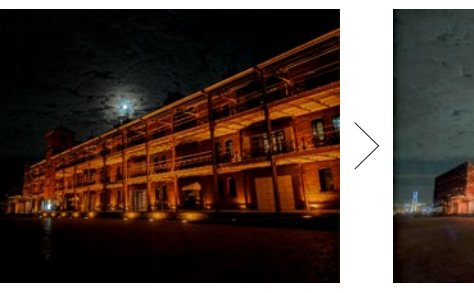

AI: ③オフ インクライト AI: ③オン

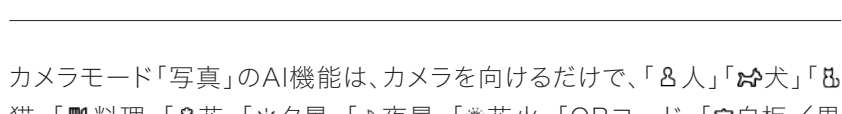

猫」「 四料理」「Q花」「 圣夕景」「2夜景」「※花火」「QRコード」「8白板/黒 板」を認識します。「奥白板/黒板」は、ホワイトボードなどを斜めから撮影 しても、正面から撮ったように自動で補正してくれるため、画像メモにとて も便利です。

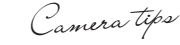

## ■デジタルカメラのように撮れるマニュアル写真 こだわりの本格的な写真に

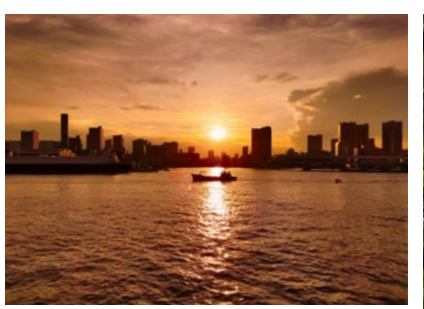

「WB」を調節して色を印象的に

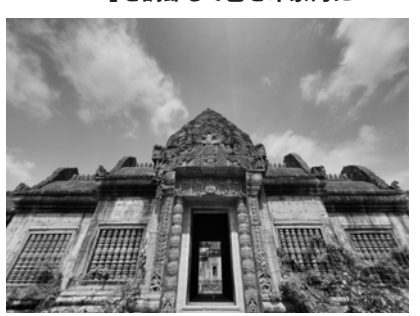

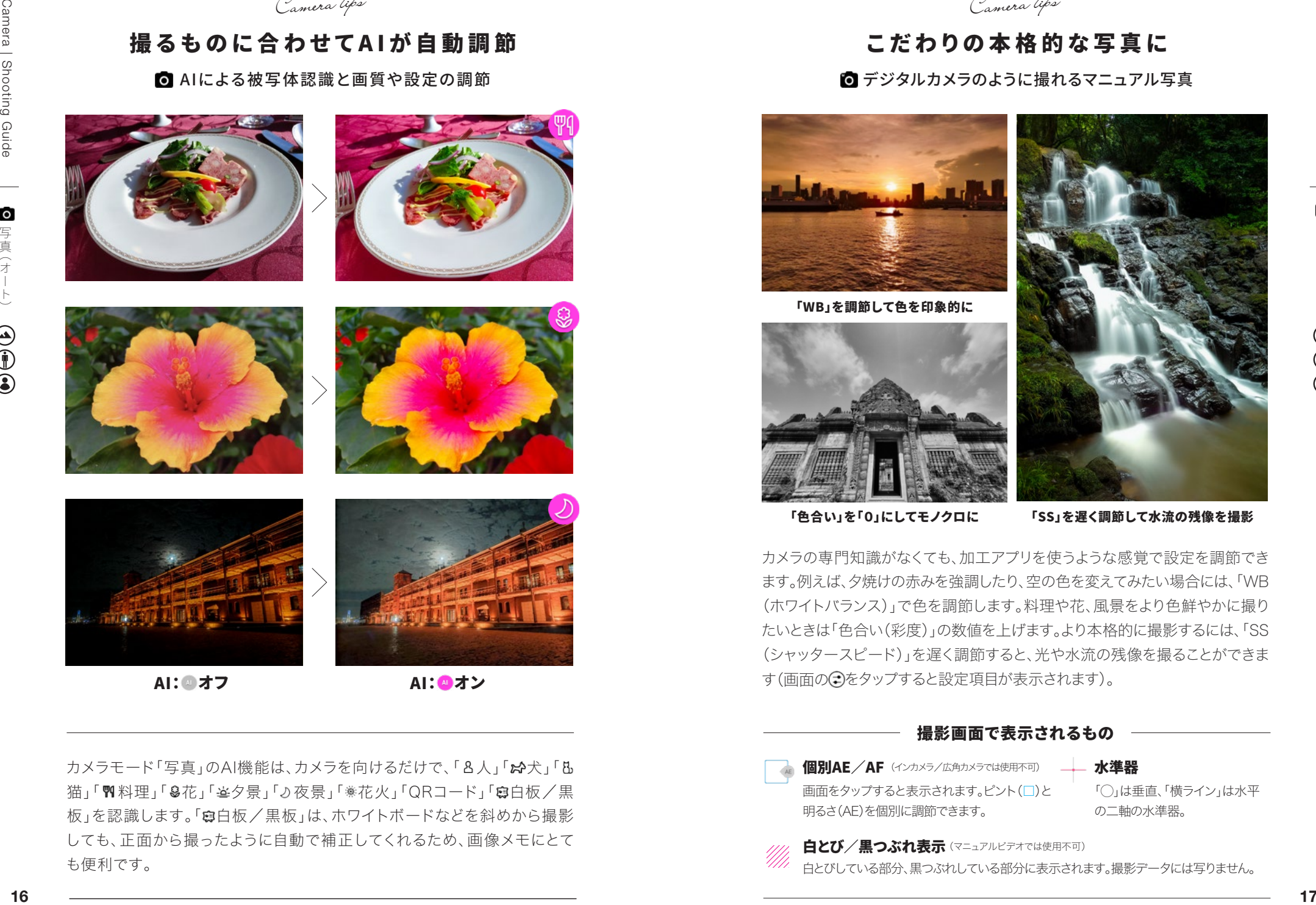

「色合い」を「0」にしてモノクロに

「SS」を遅く調節して水流の残像を撮影

カメラの専門知識がなくても、加工アプリを使うような感覚で設定を調節でき ます。例えば、夕焼けの赤みを強調したり、空の色を変えてみたい場合には、「WB (ホワイトバランス)」で色を調節します。料理や花、風景をより色鮮やかに撮り たいときは「色合い(彩度)」の数値を上げます。より本格的に撮影するには、「SS (シャッタースピード)」を遅く調節すると、光や水流の残像を撮ることができま す(画面の コをタップすると設定項目が表示されます)。

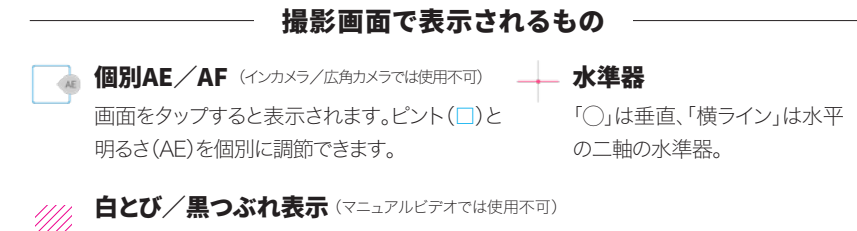

白とびしている部分、黒つぶれしている部分に表示されます。撮影データには写りません。

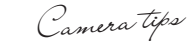

## 人 物 は背 景を ぼかして雰 囲 気アップ

▲ デジタルカメラのように背景をぼかした撮影

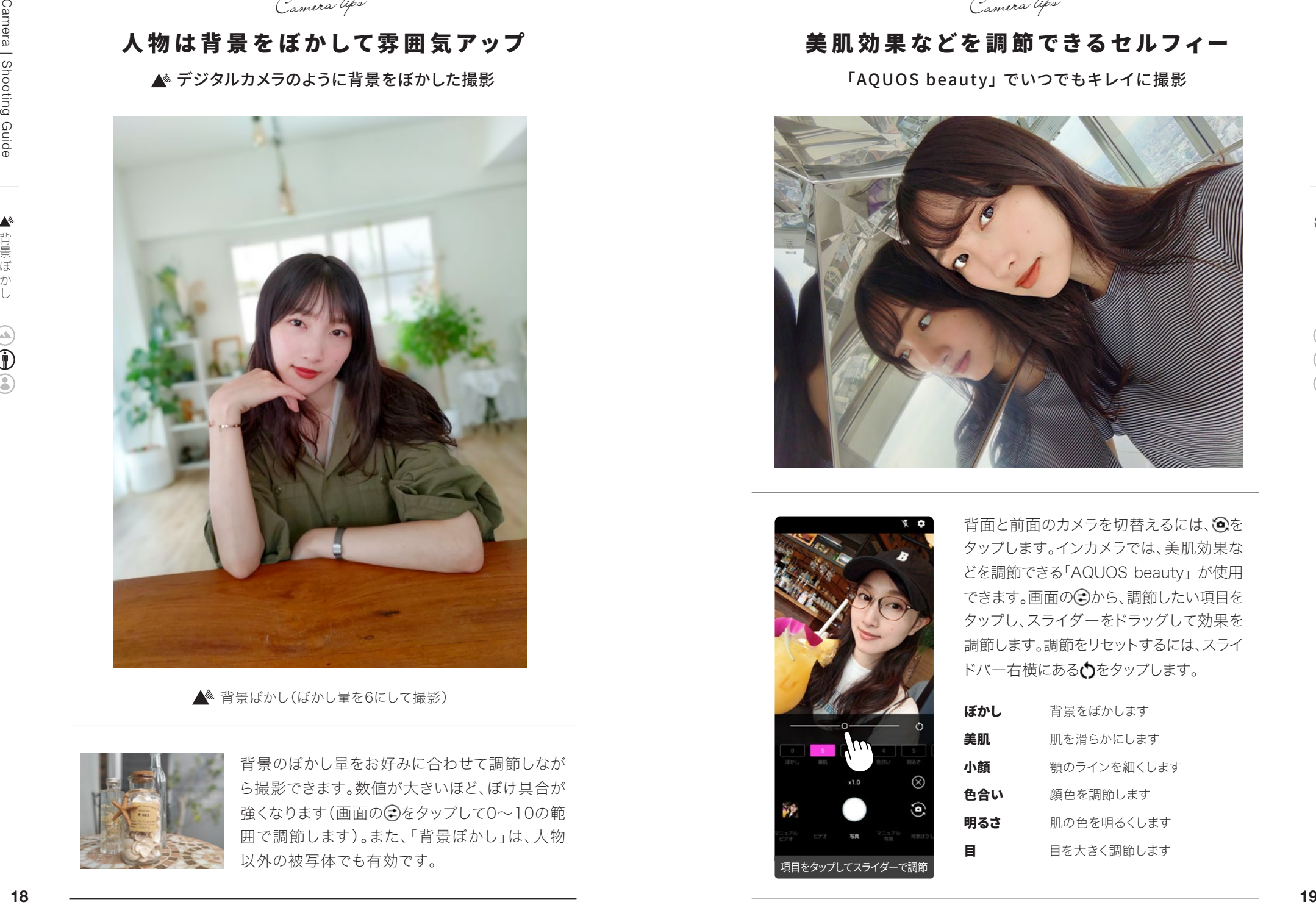

▲ 背景ぼかし(ぼかし量を6にして撮影)

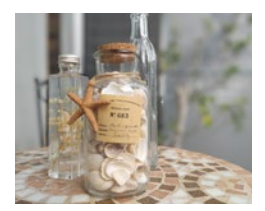

背景のぼかし量をお好みに合わせて調節しなが ら撮影できます。数値が大きいほど、ぼけ具合が 強くなります(画面の つをタップして0~10の範 囲で調節します)。また、「背景ぼかし」は、人物 以外の被写体でも有効です。

*Camera tips*

## 美肌効果などを調節できるセルフィー

「AQUOS beauty」 でいつでもキレイに撮影

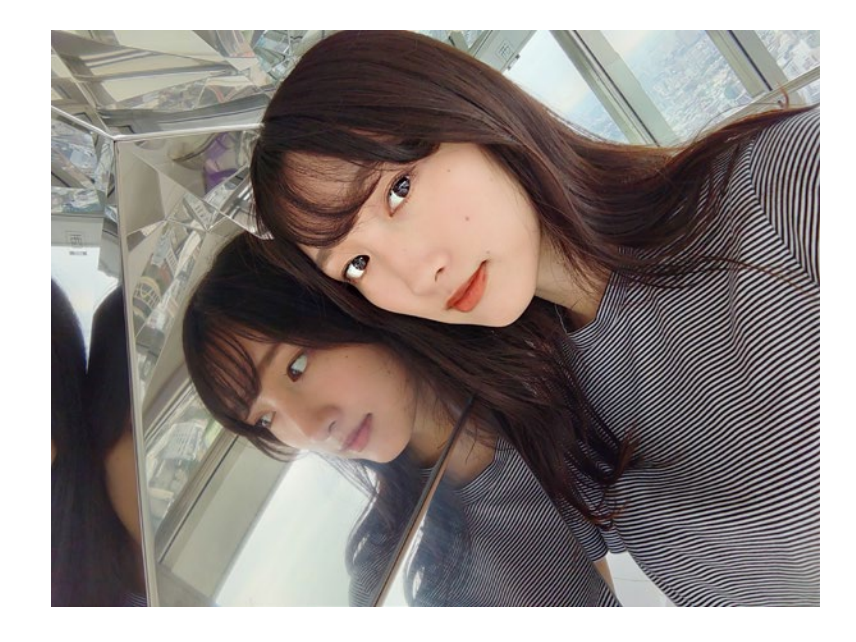

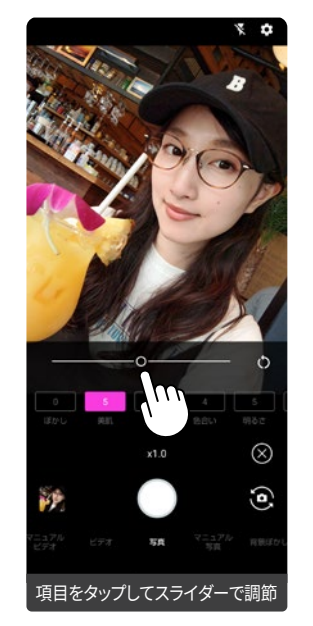

背面と前面のカメラを切替えるには、 タップします。インカメラでは、美肌効果な どを調節できる「AQUOS beauty」 が使用 できます。画面の コから、調節したい項目を タップし、スライダーをドラッグして効果を 調節します。調節をリセットするには、スライ ドバー右横にあるいをタップします。

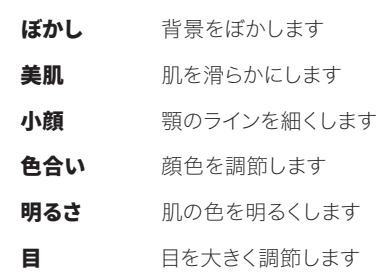

*Camera tips*

## 知っておくと便利な操作や設定

### 好きな場所にピントを合わせる・明るさを調節する ――

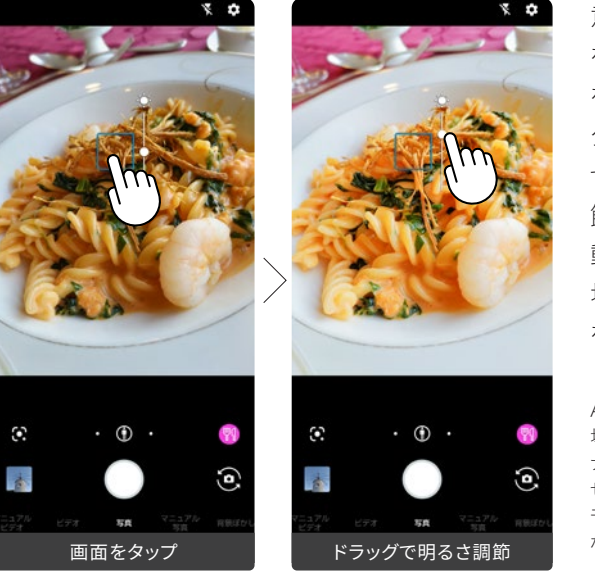

意図した場所にピント を合わせる場合、画面 をタップします。また、 タップした場所に合わ せて明るさが自動で調 節されます。さらに手 動で明るさを調節する 場合は、●マークの○ をドラッグします。

AIが「夜景」を認識している 場合に明るさを調節すると、 ナイトシーン撮影はできま せん。また、マニュアル写真 モードでは、操作が一部異 なります。

### ピントと明るさを固定する「AF/AEロック」

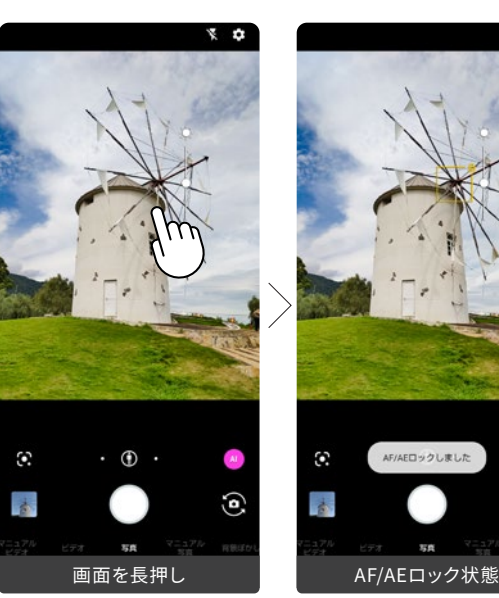

ピントの位置を変えず に連続して撮影する ような場合に便利な 機能です。画面を長押 しすると、枠が黄色く なり、ピントと明るさ が固定されます。固定 された後でも手動で 明るさを調節できま す。画面の別の場所を タップすると固定が解 除されます。

この機能は、マニュアル写真 モードでは使用できません。

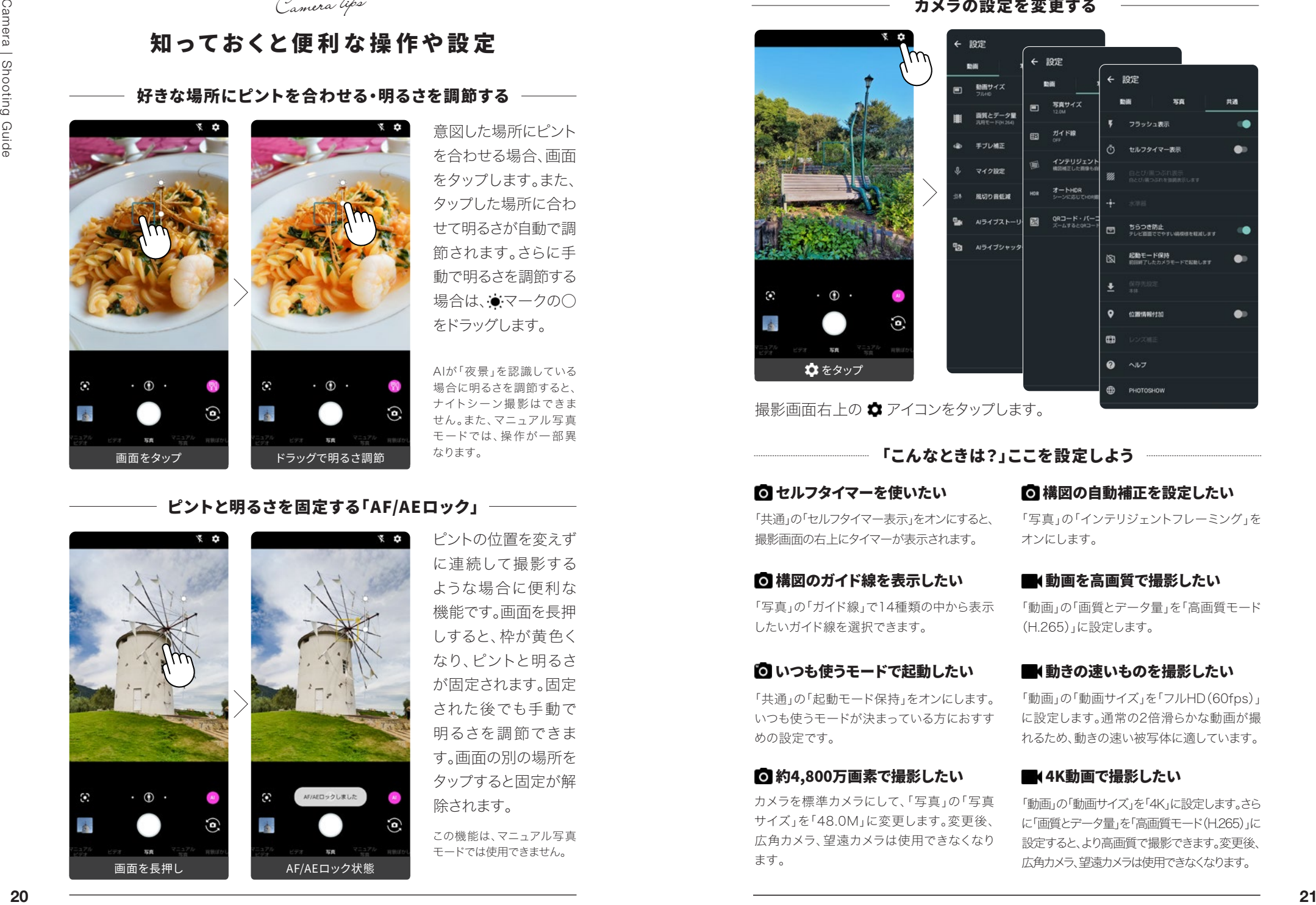

カメラの設定を変更する

撮影画面右上の ✿ アイコンをタップします。

「こんなときは?」ここを設定しよう ■セルフタイマーを使いたい

「共通」の「セルフタイマー表示」をオンにすると、 撮影画面の右上にタイマーが表示されます。

「写真」の「ガイド線」で14種類の中から表示 したいガイド線を選択できます。 ◎ 構図のガイド線を表示したい

### のいつも使うモードで起動したい

「共通」の「起動モード保持」をオンにします。 いつも使うモードが決まっている方におすす めの設定です。

### ■ 約4,800万画素で撮影したい

カメラを標準カメラにして、「写真」の「写真 サイズ」を「48.0M」に変更します。変更後、 広角カメラ、望遠カメラは使用できなくなり ます。

「写真」の「インテリジェントフレーミング」を オンにします。 ◎ 構図の自動補正を設定したい

### 「動画」の「画質とデータ量」を「高画質モード ■■ 動画を高画質で撮影したい

(H.265)」に設定します。

### ■■動きの速いものを撮影したい

「動画」の「動画サイズ」を「フルHD(60fps)」 に設定します。通常の2倍滑らかな動画が撮 れるため、動きの速い被写体に適しています。

### **■K4K動画で撮影したい**

「動画」の「動画サイズ」を「4K」に設定します。さら に「画質とデータ量」を「高画質モード(H265)」に 設定すると、より高画質で撮影できます。変更後、 広角カメラ、望遠カメラは使用できなくなります。

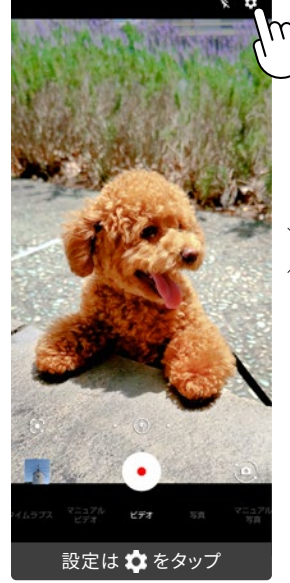

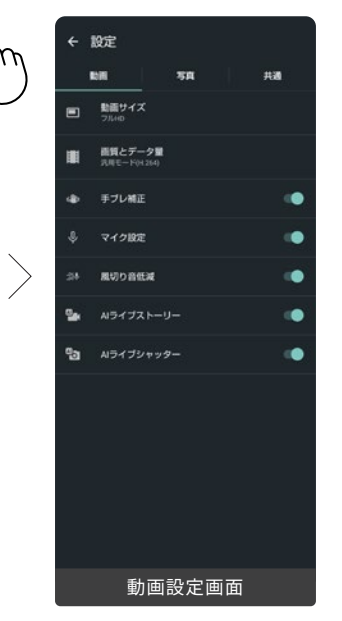

■【ビデオ

動画撮影のカメラモード

動画撮影と再生に関する機能

*Camera tips*

手ブレ補正と水平補正のW 効果で、動きながらの手持 ち撮影でも、スムーズでブレ の少ない撮影ができます。ま た、動画撮影中に自動で写真 を撮影する「AIライブシャッ ター」や、録画終了時にダイ ジェストムービーを作成する 「AIライブストーリー」など AIを活用した機能がありま す。このAI機能は「カメラ設 定」の「動画」でオン/オフの 切り替えができます。

AI機能は動画サイズの設定によって は使用できないことがあります。

### **To AIライブシャッター**

動画を撮影しながら、AI が被写体を認識して、 写直を自動で撮影します (シャッターでの手動撮 影も可能)。

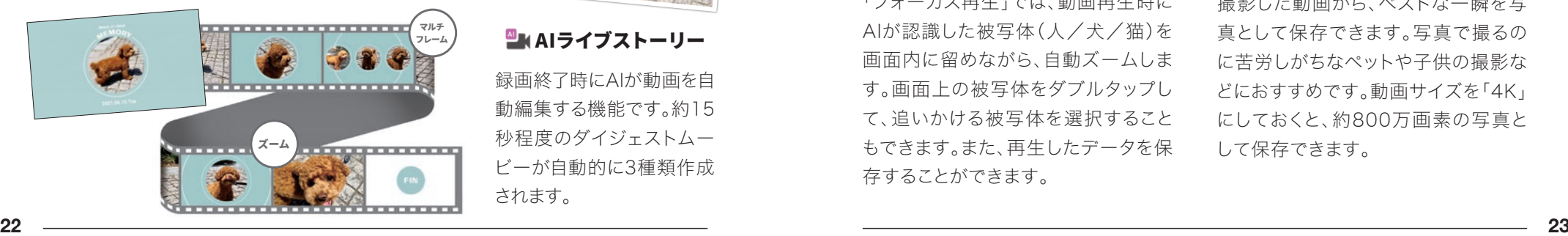

# <sup>四</sup>MAIライブストーリー

録画終了時にAIが動画を自 動編集する機能です。約15 秒程度のダイジェストムー ビーが自動的に3種類作成 されます。

## ■マニュアルビデオ (2)タイムラプス

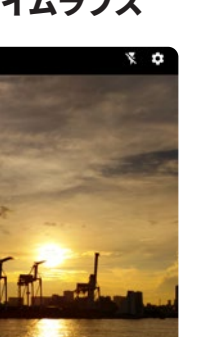

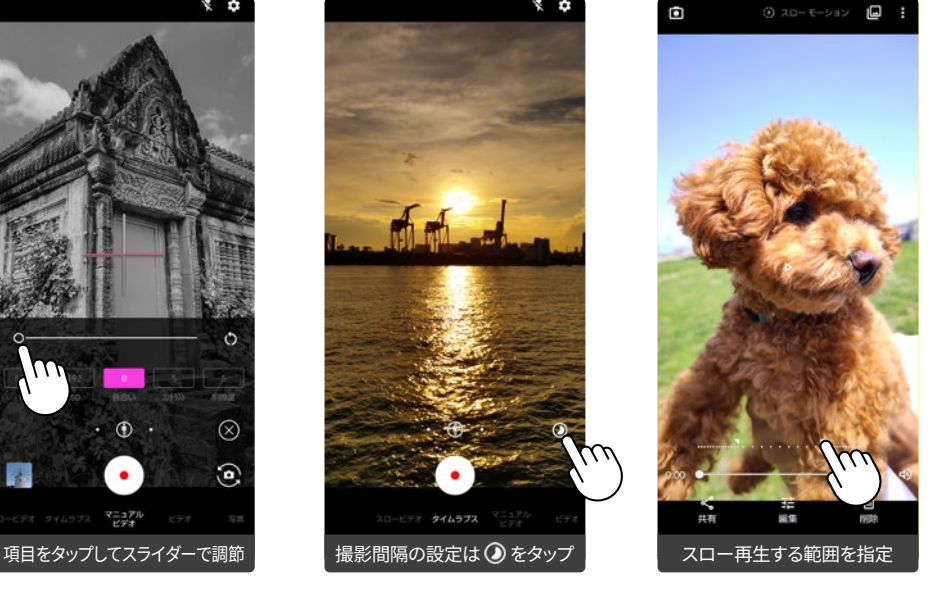

(\*) スロービデオ

マニュアル写真同様 に、自分好みの設定に 調節して撮影できま す。設定項目画面の(2) をタップすると表示さ

 $\Omega$ 

 $\bullet$ マニュアル

> 早送りのように再生され る映像を撮影できます。 雲の流れなどの撮影に 適しています。一味違っ た動画を撮影したい場 合におすすめです。

一瞬の動きをとらえるス ローモーション映像を撮 影できます。動画の再生 時に、スローモーション で再生する範囲を指定 できます。

### 撮影のあとに役立つ便利な機能

れます。

「フォーカス再生」では、動画再生時に AIが認識した被写体(人/犬/猫)を 画面内に留めながら、自動ズームしま す。画面上の被写体をダブルタップし て、追いかける被写体を選択すること もできます。また、再生したデータを保 存することができます。

### フォーカス再生 あとからキャプチャー

撮影した動画から、ベストな一瞬を写 真として保存できます。写真で撮るの に苦労しがちなペットや子供の撮影な どにおすすめです。動画サイズを「4K」 にしておくと、約800万画素の写真と して保存できます。

## あとから鮮明に写真をブラッシュアップしてくれる ブレクリーナー 撮影のあとに役立つ便利な機能 撮影している時には 気にならなくても、あ とで写真を見返すと 少しブレていたり、ぼ やけて写っているこ とがあります。そのよ うな場合に、「ブレク リーナー」を使うと、 写真をあとから鮮明 にブラッシュアップし ブレクリーナー でくれます。<br>- 使用前 せいしん 使用後 けんしん しょうしんしょう ブレクリーナー 使用後

**操作手順: 「Google フォト」で写真を表示 > ◎ 共有 >「ブレクリーナー」** 

## より本格的に写真を仕上げるなら

Adobe Photoshop Express

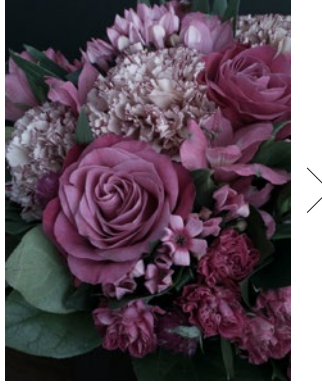

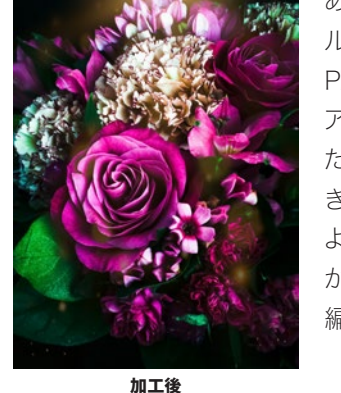

あらかじめインストー ルされている「Adobe Photoshop Express」 アプリを使えばかん たんに画像編集がで きます。プリセットに よるかんたんな加工 から、本格的な画像 編集まで行えます。

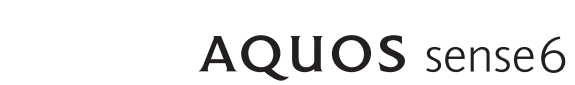

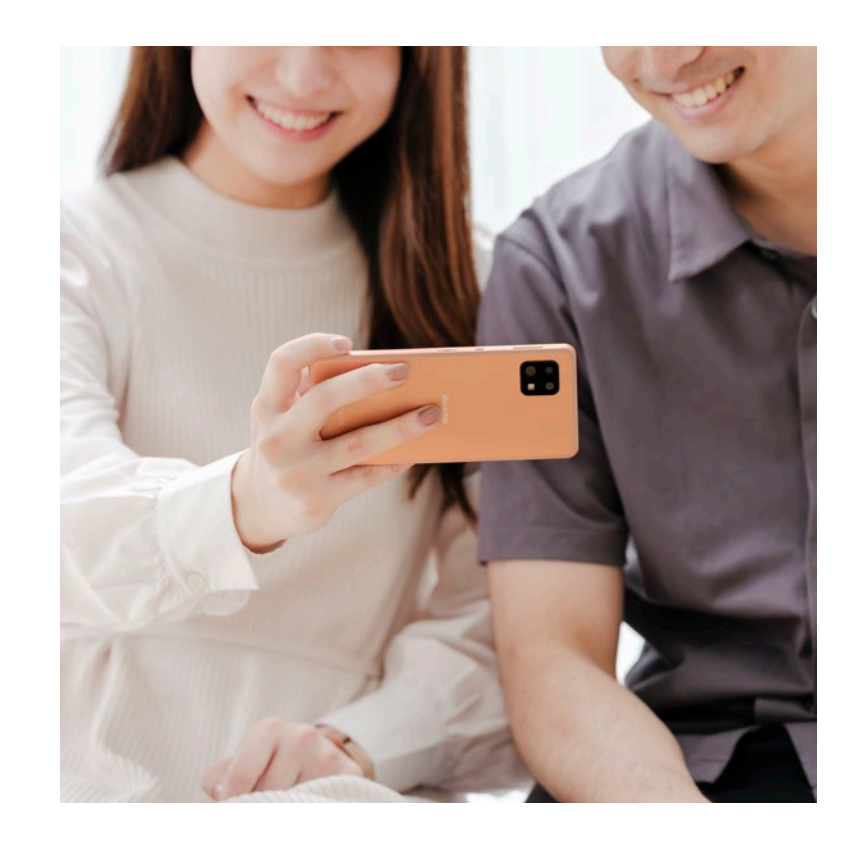

Function

便利機能

加工前

操作手順 : **「Google フォト」で写真を表示 > 共有 > 「Photoshop Express」**

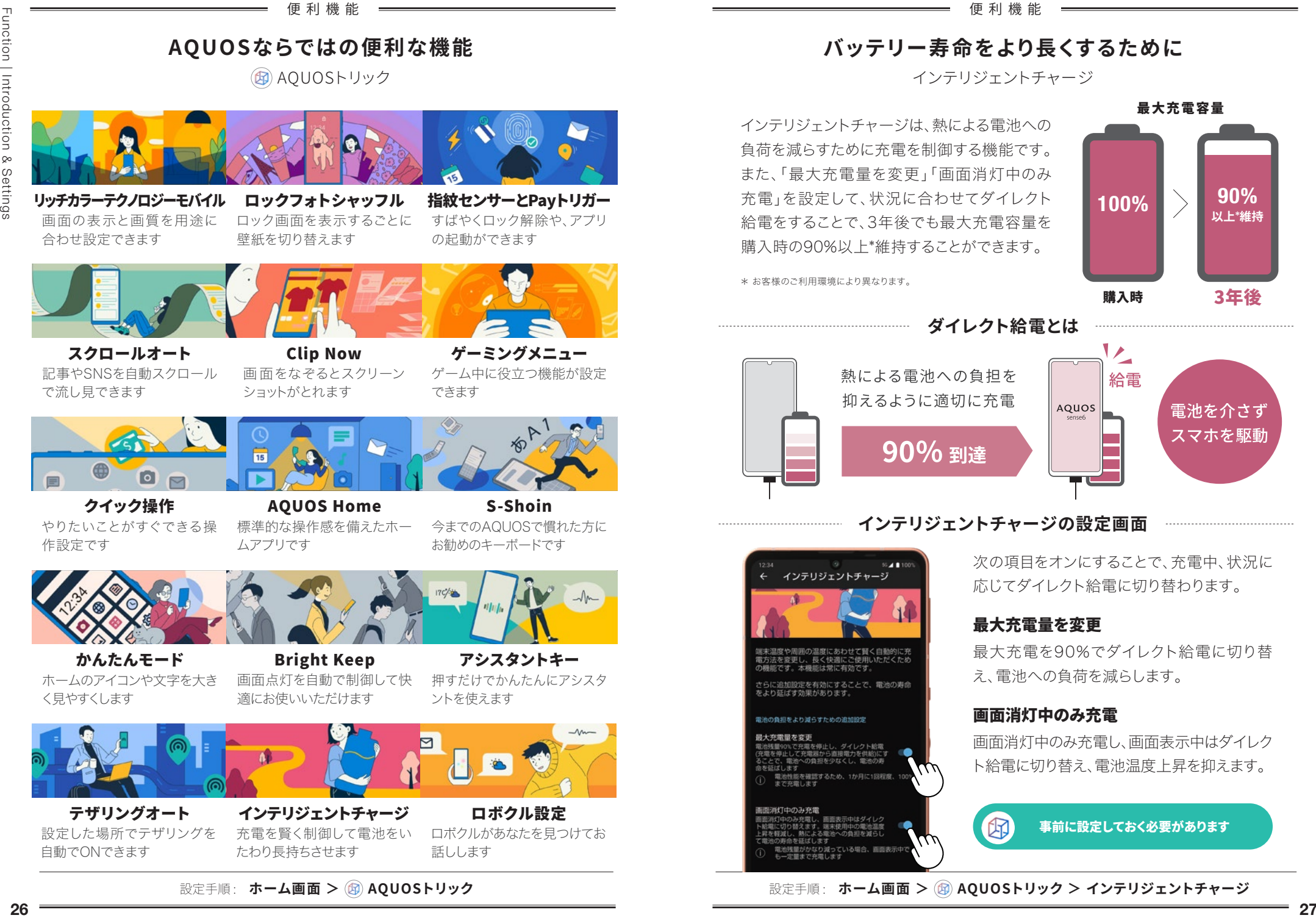

標準的な操作感を備えたホー ムアプリです

S-Shoin 今までのAQUOSで慣れた方に お勧めのキーボードです

ゲーミングメニュー

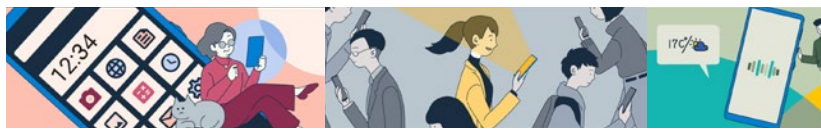

かんたんモード ホームのアイコンや文字を大き く見やすくします

作設定です

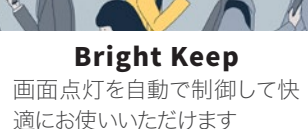

アシスタントキー 押すだけでかんたんにアシスタ ントを使えます

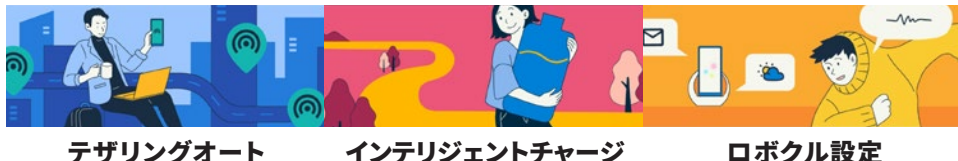

設定した場所でテザリングを 自動でONできます

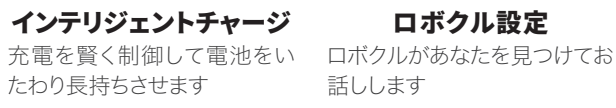

設定手順: **ホーム画面 > 4 AQUOSトリック** 

## **バッテリー寿命をより長くするために**

インテリジェントチャージ

インテリジェントチャージは、熱による電池への 負荷を減らすために充電を制御する機能です。 また、「最大充電量を変更」「画面消灯中のみ 充電」を設定して、状況に合わせてダイレクト 給電をすることで、3年後でも最大充電容量を 購入時の90%以上\*維持することができます。

購入時 最大充電容量 3年後  $100\%$   $\rightarrow$  90% **以上**\***維持** Function | Introduction & Settings

\* お客様のご利用環境により異なります。

**ダイレクト給電とは**

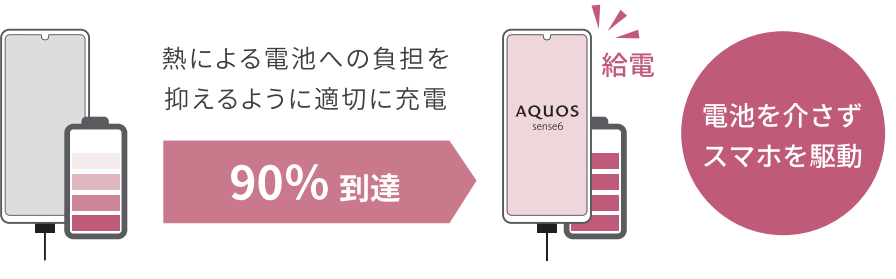

## **インテリジェントチャージの設定画面**

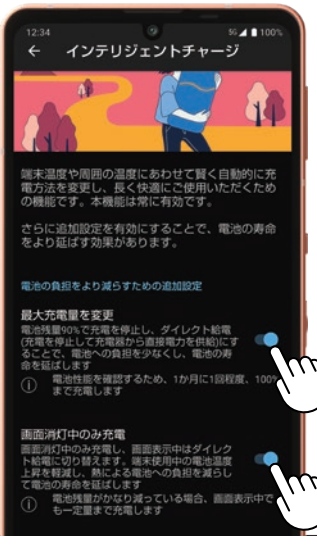

次の項目をオンにすることで、充電中、状況に 応じてダイレクト給電に切り替わります。

### 最大充電量を変更

最大充電を90%でダイレクト給電に切り替 え、電池への負荷を減らします。

### 画面消灯中のみ充電

画面消灯中のみ充電し、画面表示中はダイレク ト給電に切り替え、電池温度上昇を抑えます。

事前に設定しておく必要があります

設定手順: ホーム画面 > B AQUOSトリック > インテリジェントチャージ

便利機能 便利機能

## **マスクを着用したままロック解除**

指紋認証/指紋センサー

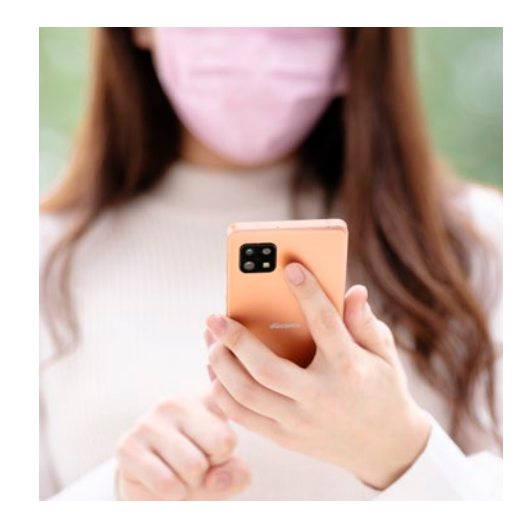

マスク着用時のロック画面解除に 便利なのが指紋認証です。端末を 持ち上げると画面が点灯するので、 指紋センサーの位置に迷うことな くスムーズにロック解除できます。 ロック解除時に指紋センサーを長 押しして、あらかじめ登録したアプ リを起動できる便利機能「Payトリ ガー」(P.29)を使用できます。

> 事前に設定しておく 必要があります

設定手順: ホーム画面 > B AQUOSトリック > 指紋センサーとPayトリガー

## **画面を見るだけでロック解除**

顔認証

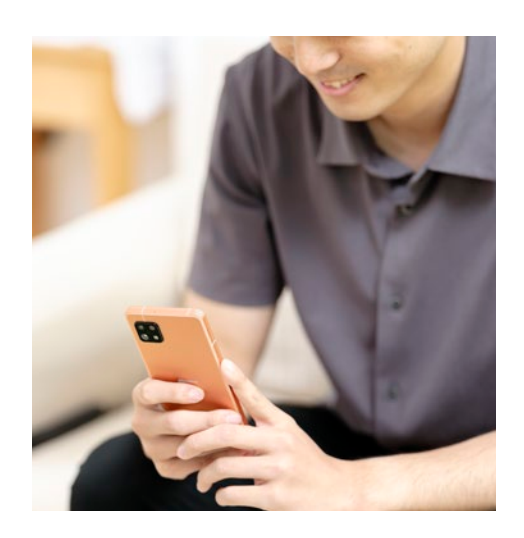

指紋認証のほかにも、顔認証を登録 しておくことで、場面や状況にあわせ てよりスムーズにロック解除ができる ようになります。自宅や自分の部屋な どで、マスクをしていないときには、画 面を見るだけでロックを解除する「顔 認証」が便利です。顔認証の登録は、 「AQUOSトリック」内ではなく、「設 定」から行います。

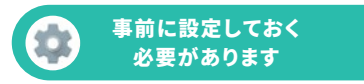

## **指紋センサーを長押しで素早く会計**

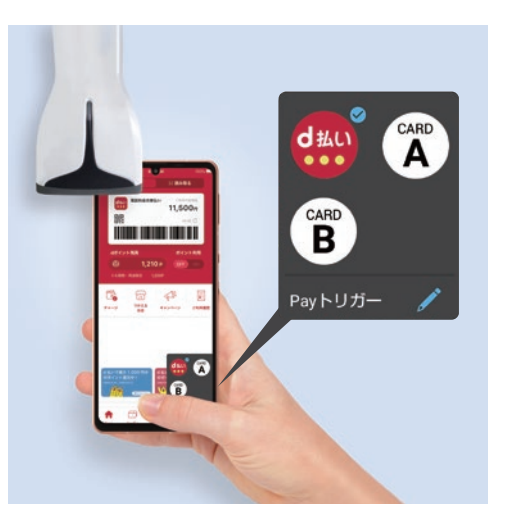

「Payトリガー」は、画面ロック解除時 に指紋センサーを長押しすることで、 自分で指定したアプリをかんたんに 起動できる便利な機能です。スマホ 決済アプリを設定しておくと、レジで 素早く会計できます。また、複数の決 済アプリの使い分けや、ポイントアプ リへの切替えも可能です(初期設定 では、「d払い」が設定されています)。

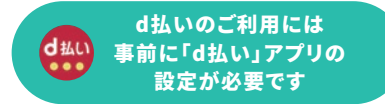

**Payトリガーへのアプリ登録**

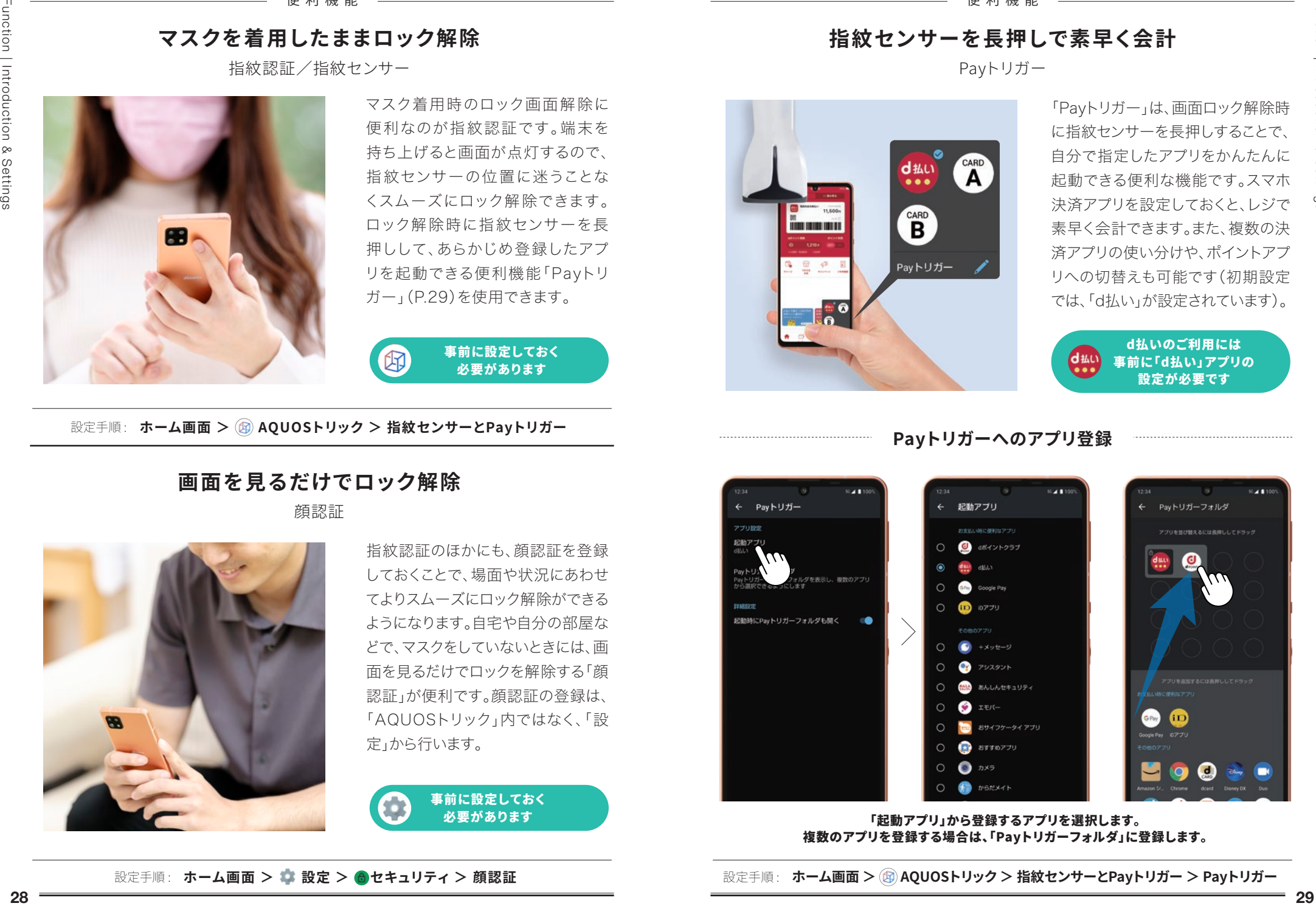

Function | Introduction & Settings

複数のアプリを登録する場合は、「Payトリガーフォルダ」に登録します。

### 便利機能 便利機能

はっきりビュー **画面をはっきり見やすく**

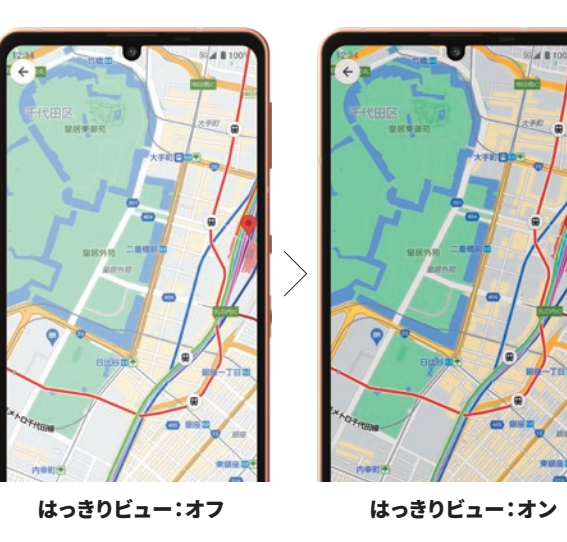

「はっきりビュー」は、画面 のコントラストを調節し て、文字や地図を見やすい 画質に調節する機能です。

「かんたんモード(P.35)」を「ま とめてON」したときも、「はっきり ビュー」が設定されます。

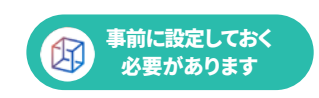

設定手順: ホーム画面 > (B) AQUOSトリック > リッチカラーテクノロジーモバイル

**就寝前や目の疲れが気になるときに**

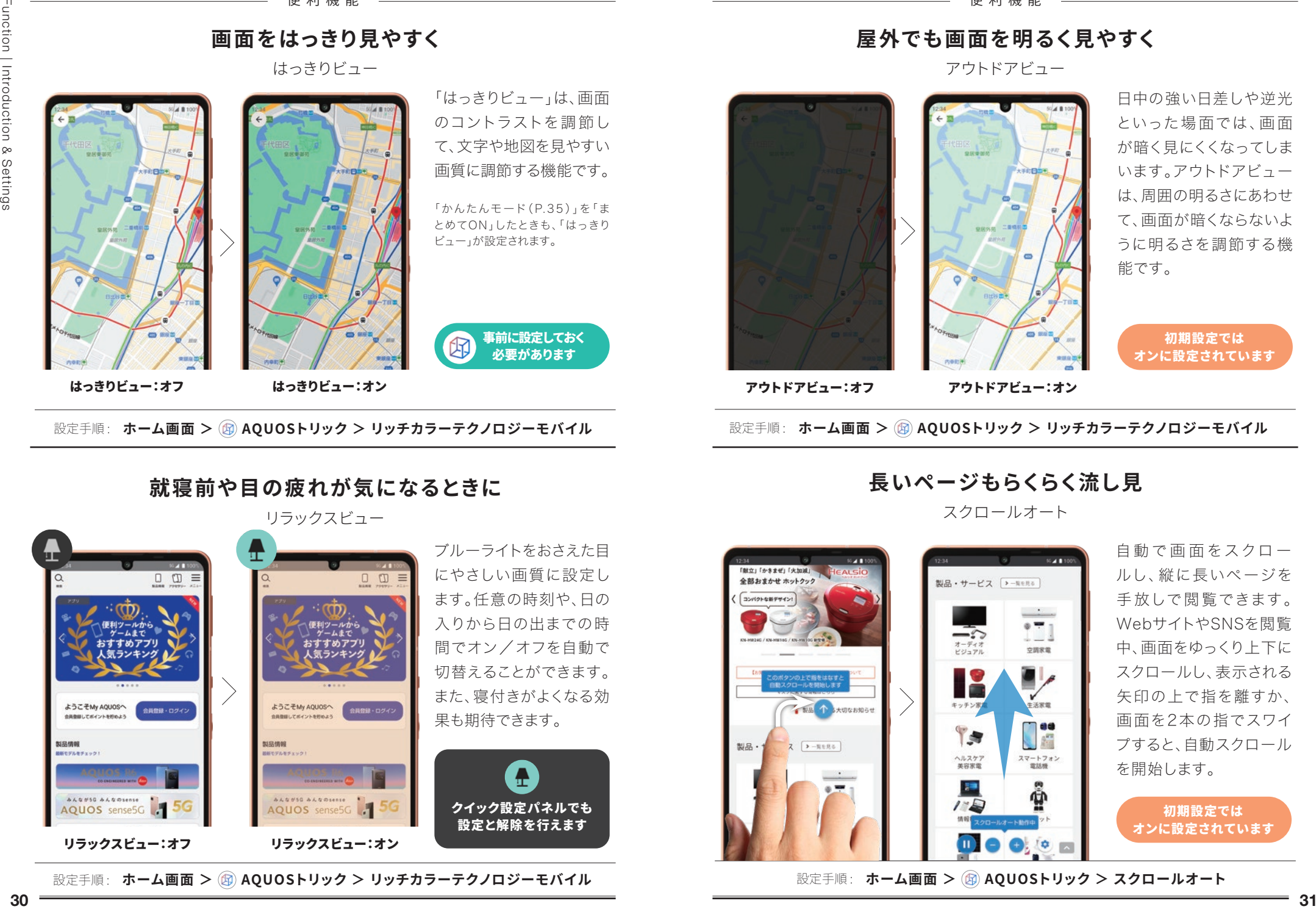

設定手順: ホーム画面 > **@ AQUOSトリック > リッチカラーテクノロジーモバイル** 

## **屋外でも画面を明るく見やすく**

アウトドアビュー

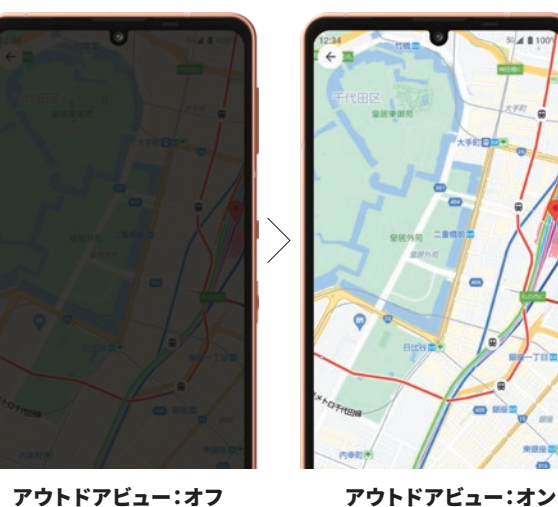

日中の強い日差しや逆光 といった場面では、画面 が暗く見にくくなってしま います。アウトドアビュー は、周囲の明るさにあわせ て、画面が暗くならないよ うに明るさを調節する機 能です。

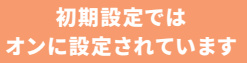

設定手順: ホーム画面 > B AQUOSトリック > リッチカラーテクノロジーモバイル

スクロールオート **長いページもらくらく流し見**

自動で画面をスクロー ルし、縦に長いページを 手放しで閲覧できます。 WebサイトやSNSを閲覧 中、画面をゆっくり上下に スクロールし、表示される 矢印の上で指を離すか、 画面を2本の指でスワイ プすると、自動スクロール を開始します。

初期設定では オンに設定されています

設定手順: ホーム画面 > 4000Sトリック > スクロールオート

Function | Introduction & Settings

## **お気に入りの写真をロック画面の壁紙に**

ロックフォトシャッフル

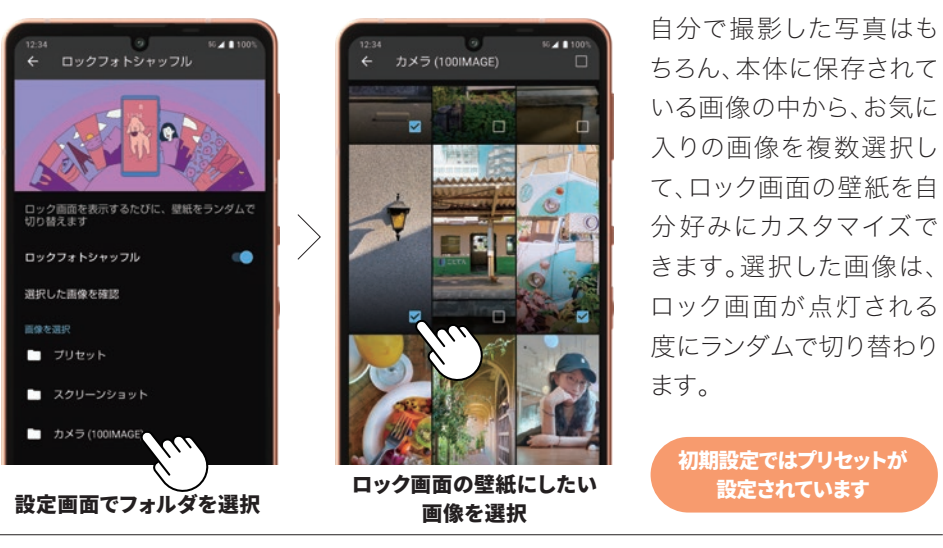

設定手順: ホーム画面 > **4 a 2005トリック > ロックフォトシャッフル** 

## **画面をなぞるだけでスクショ**

Clip Now

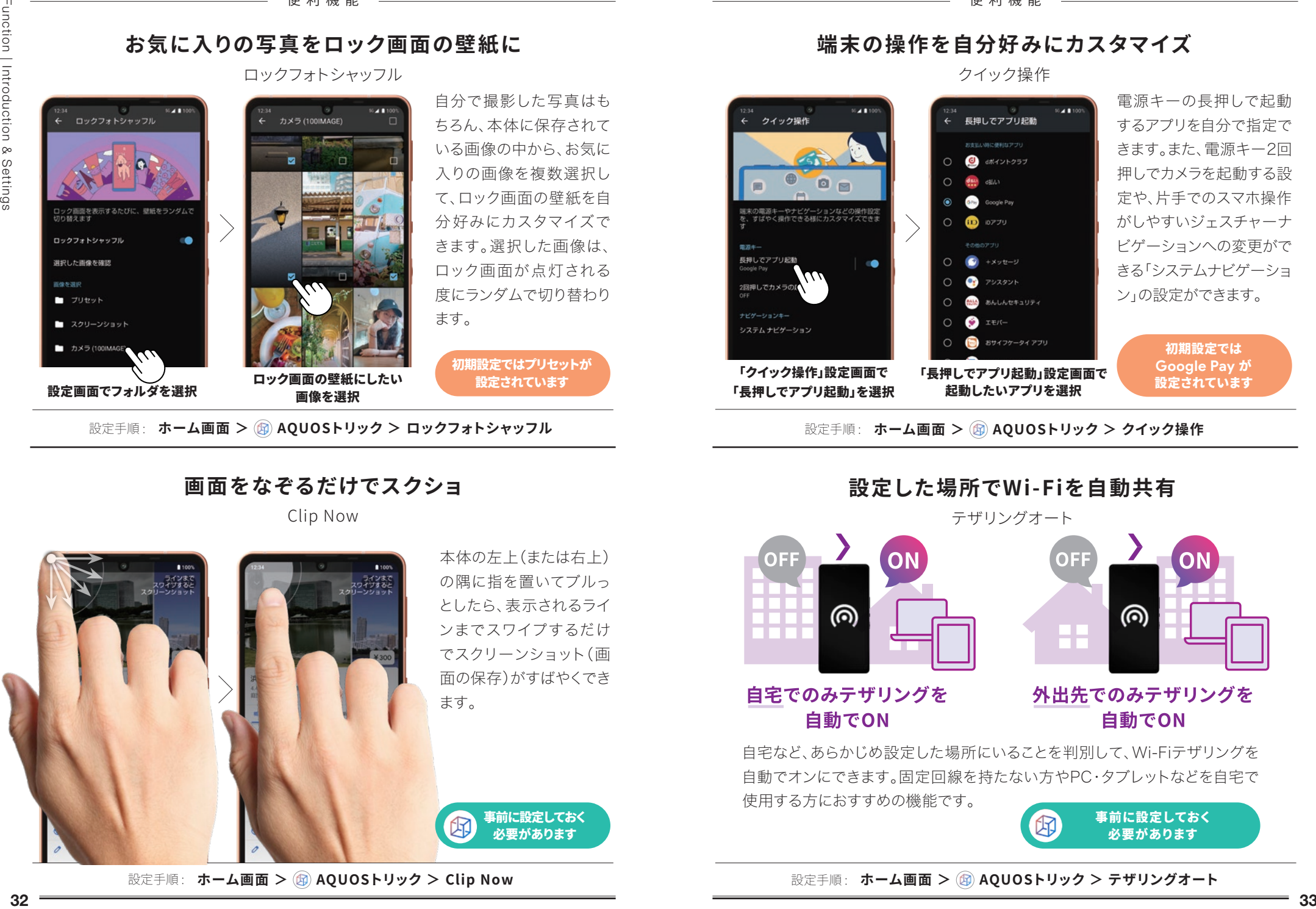

設定手順: ホーム画面 > B AQUOSトリック > Clip Now

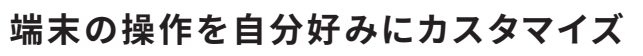

クイック操作

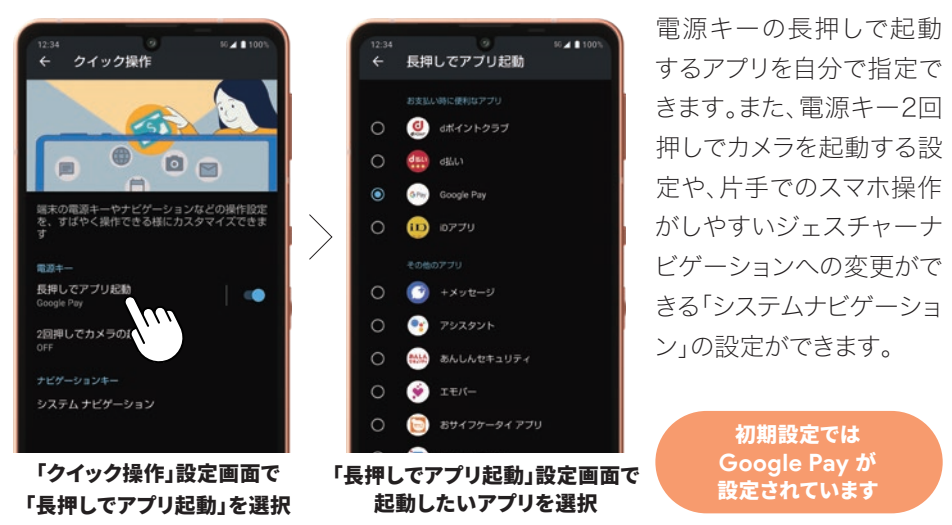

設定手順: ホーム画面 > 4000Sトリック > クイック操作

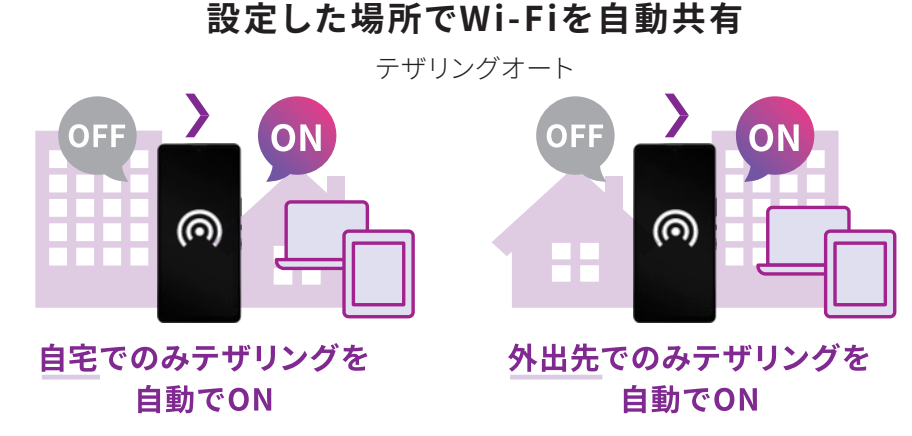

自宅など、あらかじめ設定した場所にいることを判別して、Wi-Fiテザリングを 自動でオンにできます。固定回線を持たない方やPC・タブレットなどを自宅で 使用する方におすすめの機能です。

 事前に設定しておく 必要があります

設定手順: ホーム画面 > **m** AQUOSトリック > テザリングオート

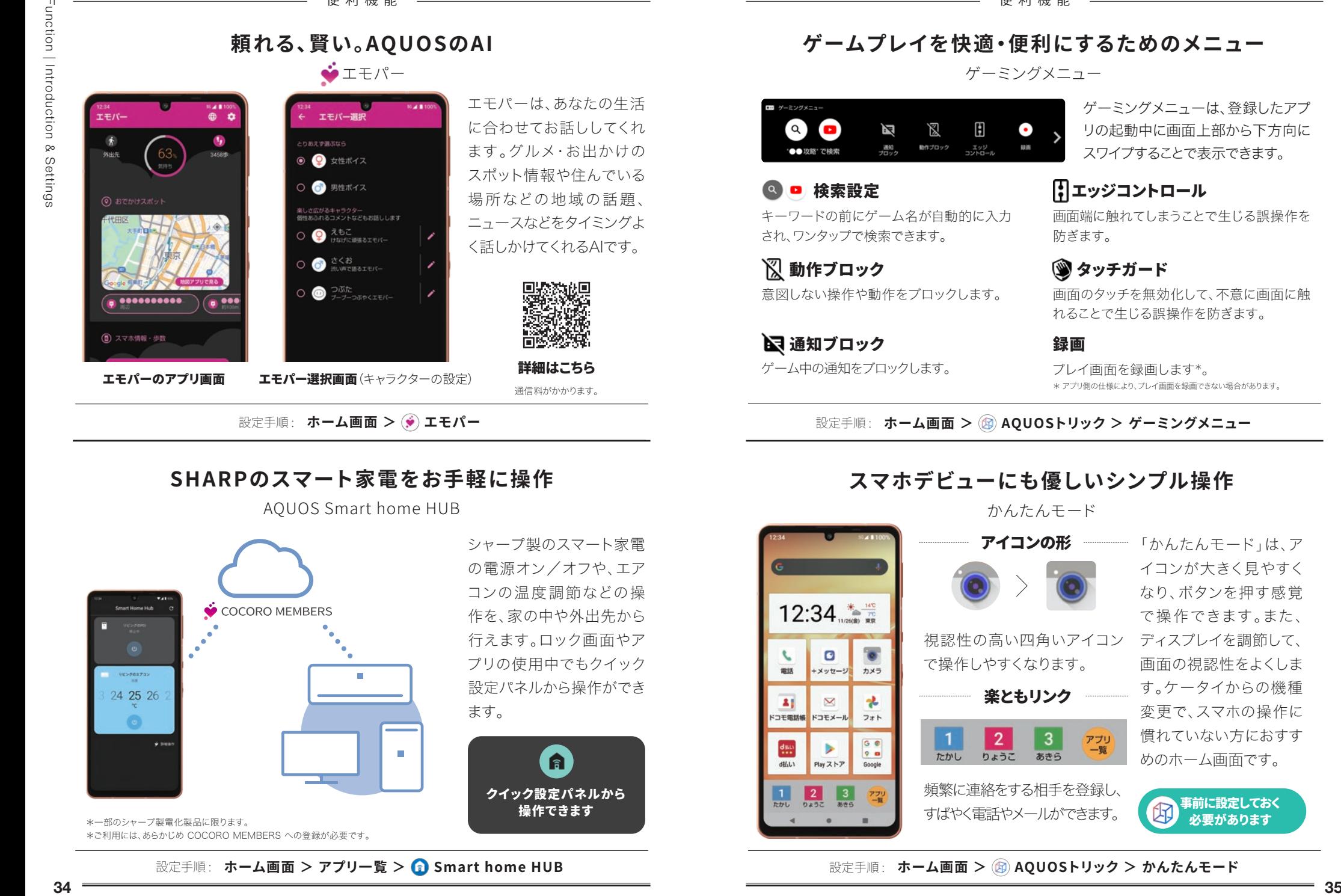

## **SHARPのスマート家電をお手軽に操作**

AQUOS Smart home HUB

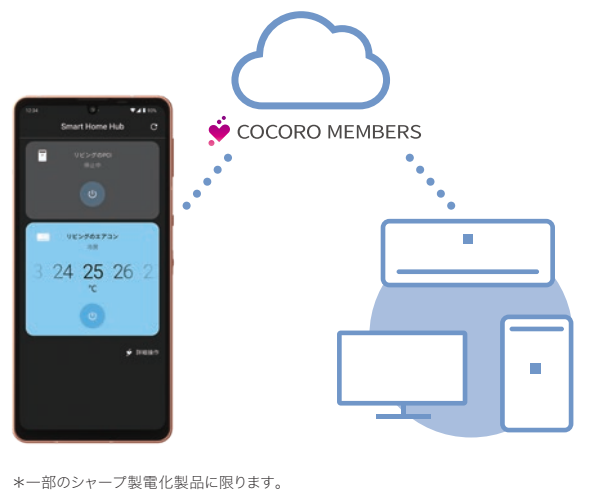

\*ご利用には、あらかじめ COCORO MEMBERS への登録が必要です。

の電源オン/オフや、エア コンの温度調節などの操 作を、家の中や外出先から 行えます。ロック画面やア プリの使用中でもクイック 設定パネルから操作ができ ます。

シャープ製のスマート家電

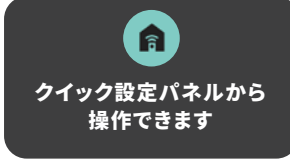

### 設定手順 : **ホーム画面 > アプリ一覧 > Smart home HUB**

## **ゲームプレイを快適・便利にするためのメニュー**

ゲーミングメニュー

ゲーミングメニューは、登録したアプ リの起動中に画面上部から下方向に スワイプすることで表示できます。

## ■ エッジコントロール

画面端に触れてしまうことで生じる誤操作を 防ぎます。

れることで生じる誤操作を防ぎます。

\* アプリ側の仕様により、プレイ画面を録画できない場合があります。

設定手順: ホーム画面 > **4 AOUOSトリック > ゲーミングメニュー** 

## **スマホデビューにも優しいシンプル操作**

かんたんモード

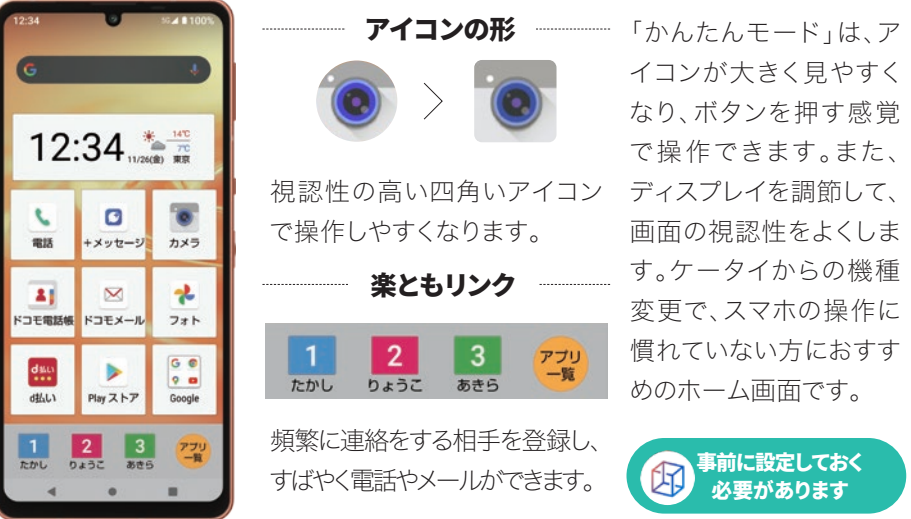

設定手順: ホーム画面 > B AQUOSトリック > かんたんモード

Function | Introduction & Settings

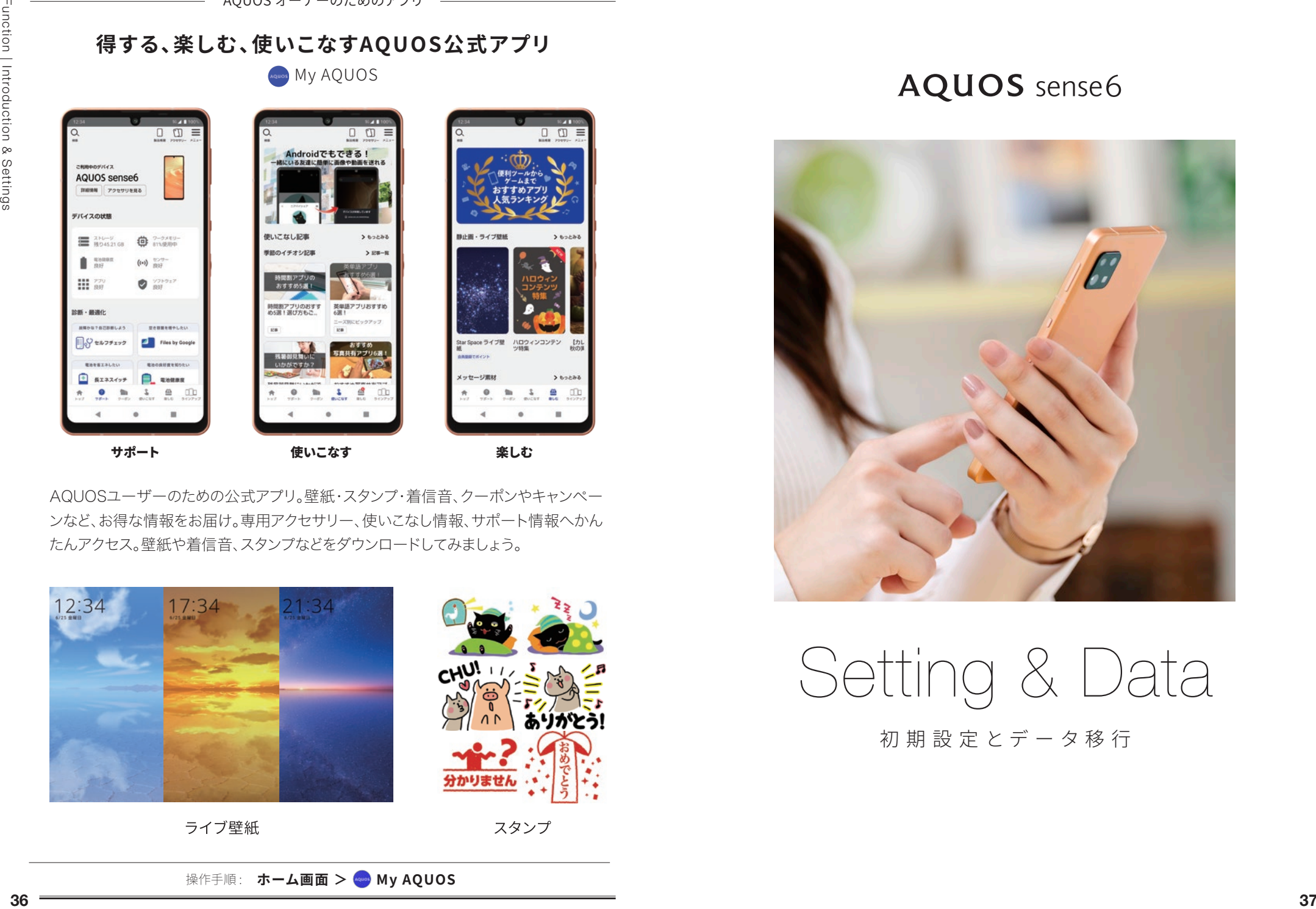

AQUOSユーザーのための公式アプリ。壁紙・スタンプ・着信音、クーポンやキャンペー ンなど、お得な情報をお届け。専用アクセサリー、使いこなし情報、サポート情報へかん たんアクセス。壁紙や着信音、スタンプなどをダウンロードしてみましょう。

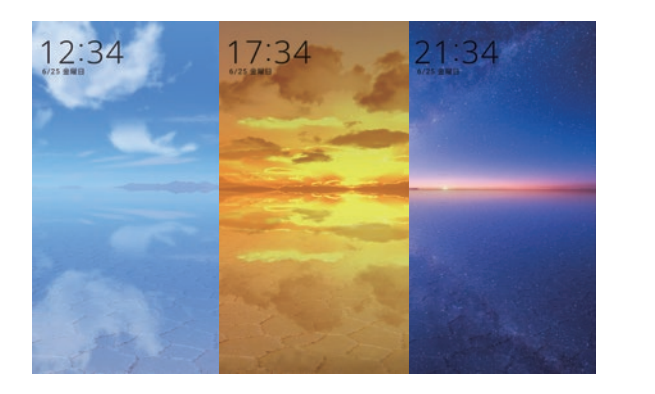

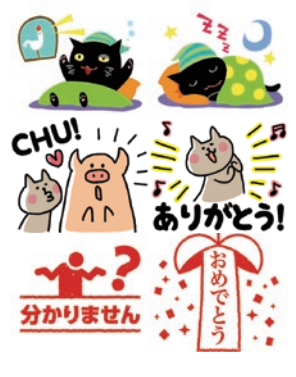

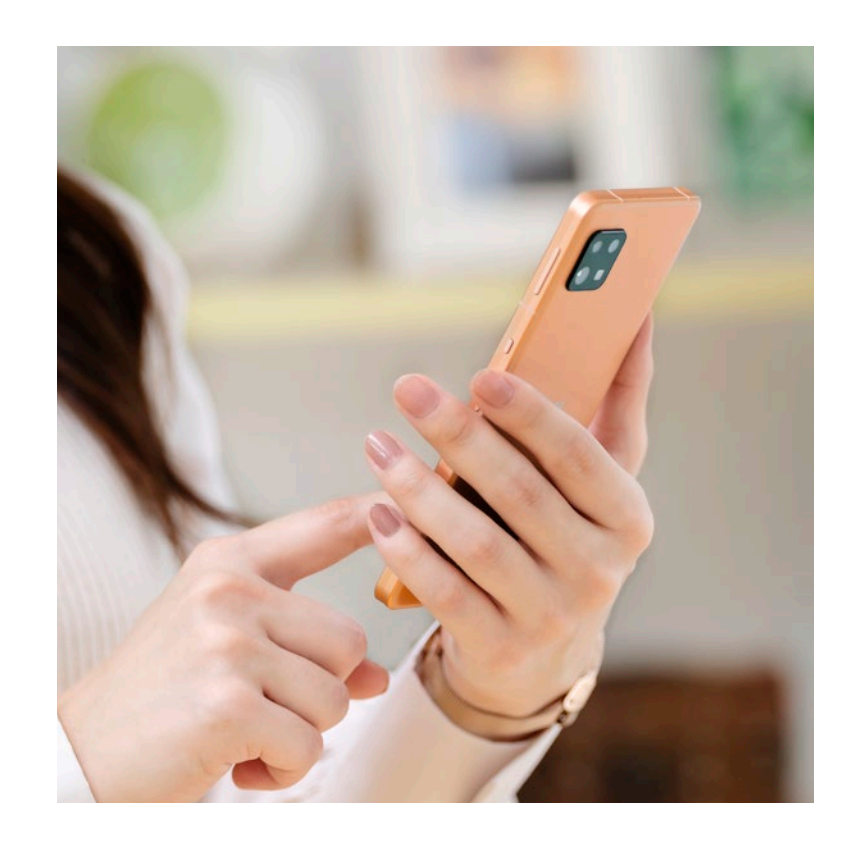

Setting & Data

初 期 設 定とデータ移 行

### 初期設定

**クイックスイッチアダプターを使用したデータコピー**

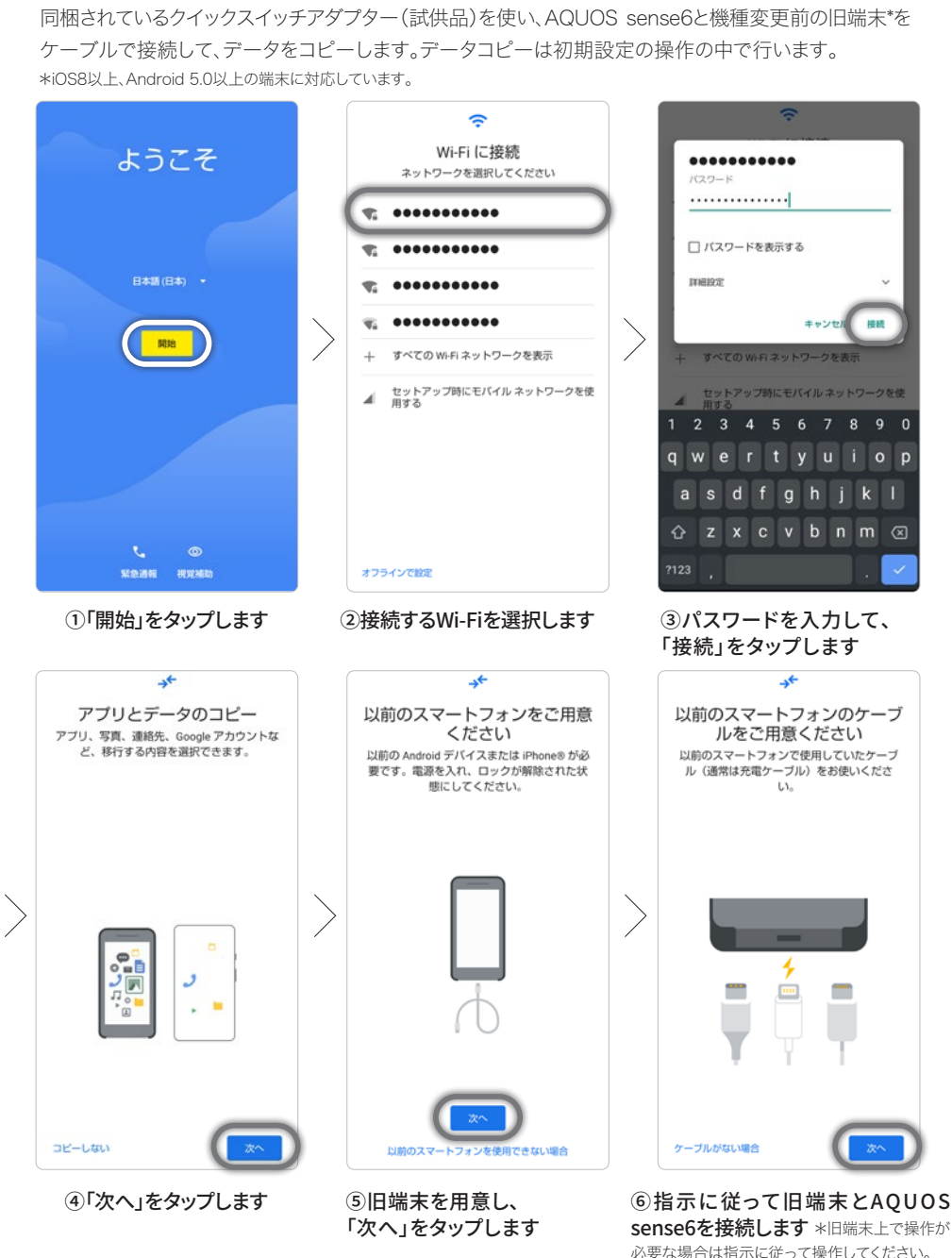

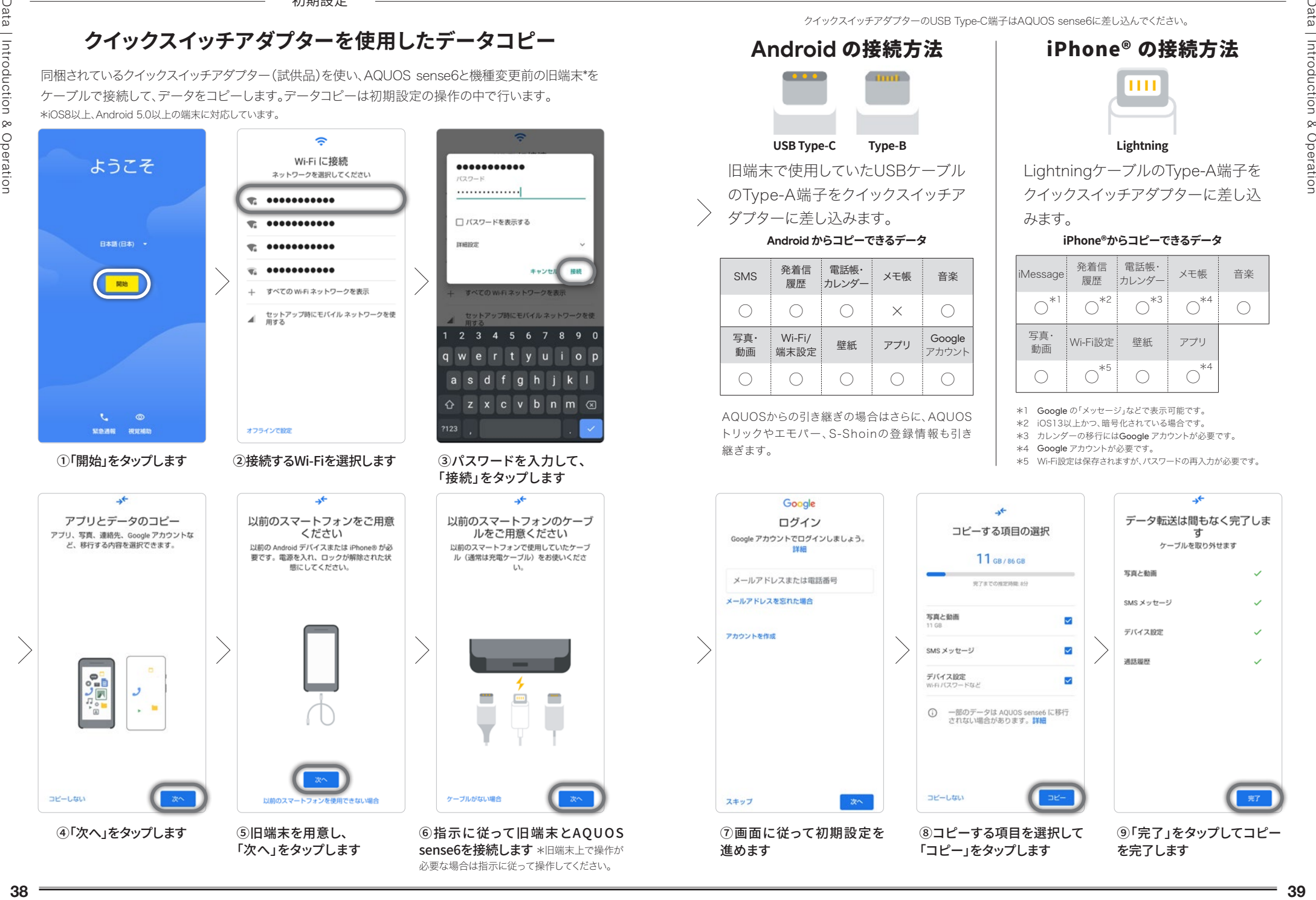

Data | Introduction & Operation

### **操作手順: ホーム画面 > 3 設定 > ①システム > 詳細設定 > 2 部データ引継** 設定手順: ホーム画面 > B AQUOSトリック > 指紋センサーとPayトリガー

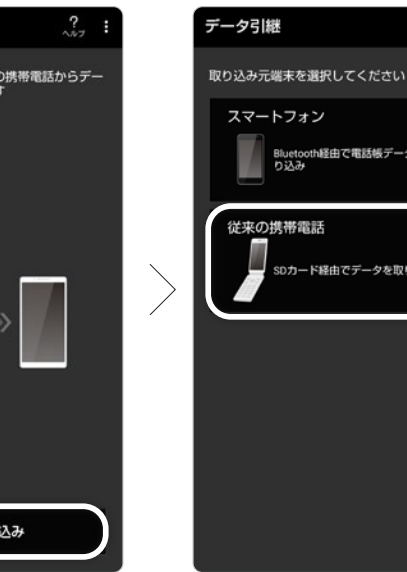

①「データ取り込み」をタップします

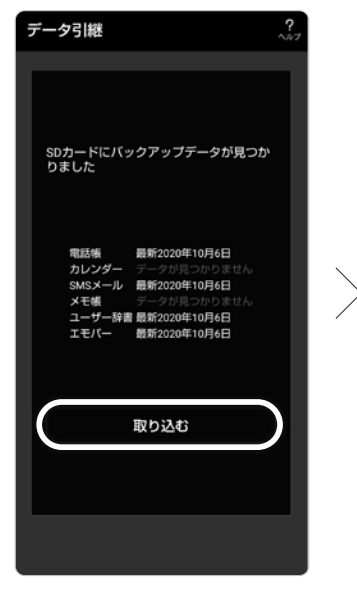

3「取り込む」をタップします

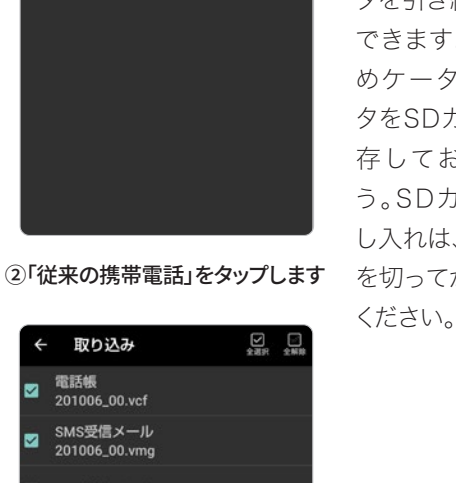

④データを選択して取り込みます

ケータイからの機 種変更の場合は、 初期設定後にデー タの引き継ぎをし ます。SDカードや Bluetoothを使用 して、ケータイから 電話帳などのデー タを引き継ぐことが できます。あらかじ めケータイのデー タをSDカードに保 存しておきましょ う。SDカードの出 し入れは、必ず電源 を切ってから行って

**ケータイからのデータの引き継ぎ** おんじょう しょうしゃ おく 指紋認証の設定

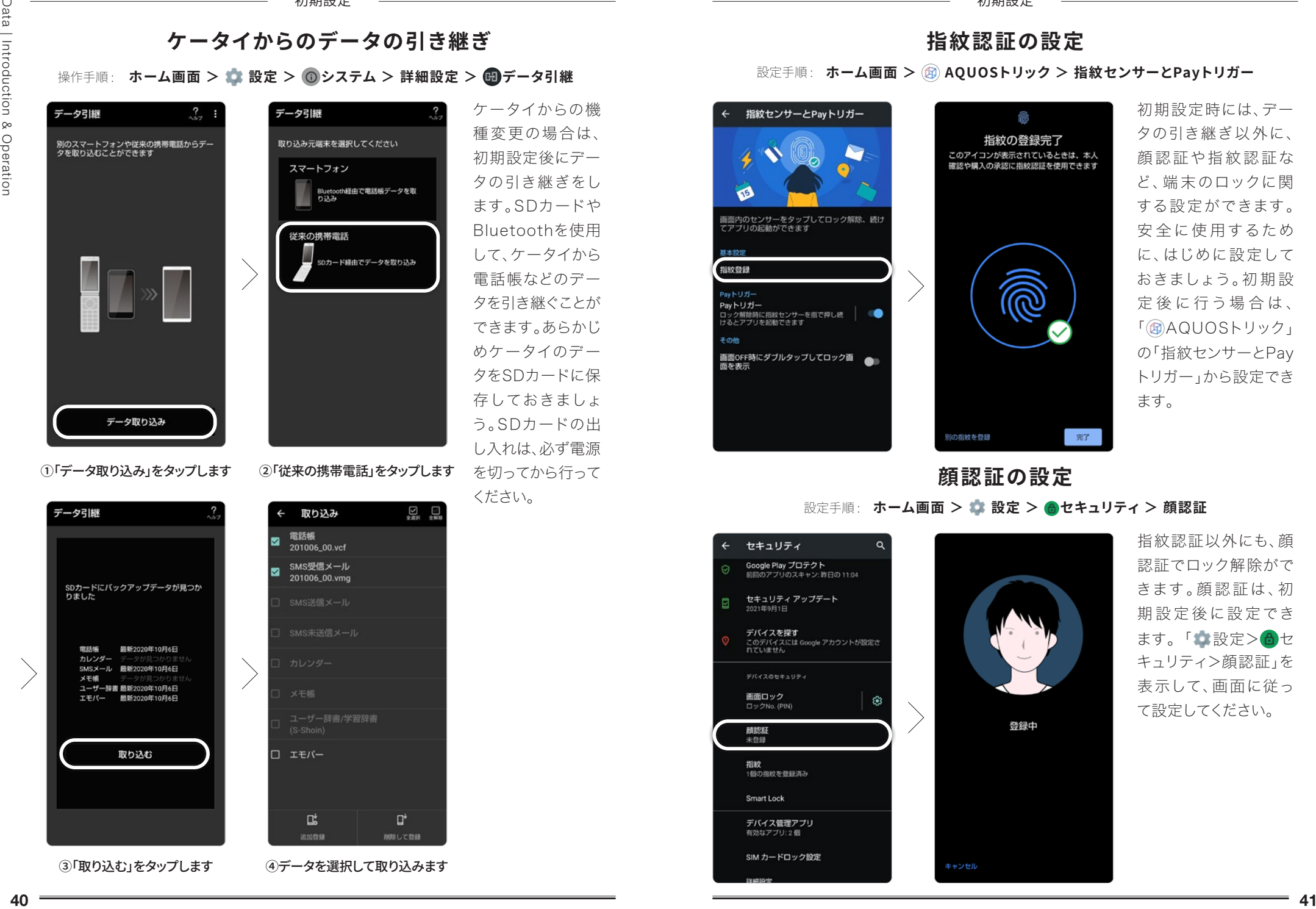

初期設定時には、デー タの引き継ぎ以外に、 顔認証や指紋認証な ど、端末のロックに関 する設定ができます。 安全に使用するため に、はじめに設定して おきましょう。初期設 定後に行う場合は、 「**m**AQUOSトリック」 の「指紋センサーとPay トリガー」から設定でき ます。

## **顔認証の設定**

設定手順 : **ホーム画面 > 設定 > セキュリティ > 顔認証**

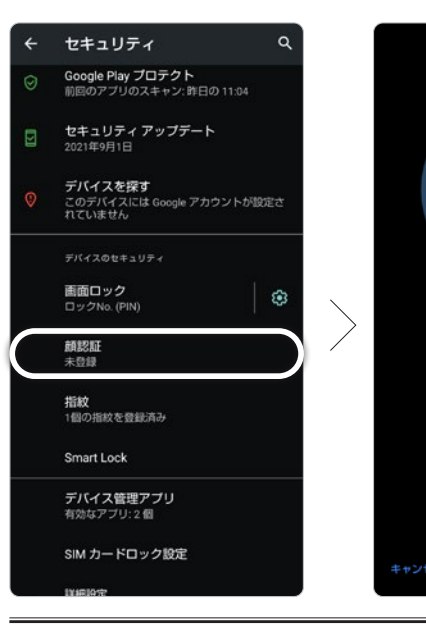

指紋認証以外にも、顔 認証でロック解除がで きます。顔認証は、初 期設定後に設定でき ます。「●設定>6セ キュリティ>顔認証」を 表示して、画面に従っ て設定してください。

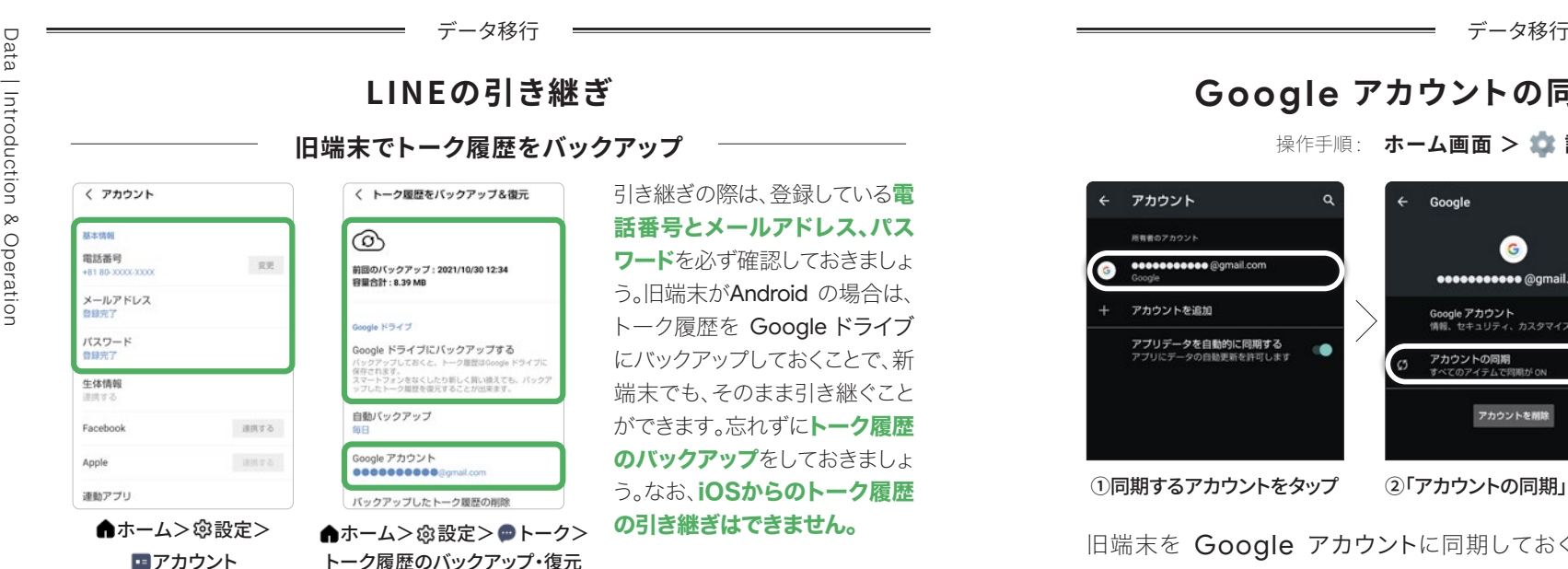

### **AQUOS sense6 でトーク履歴を復元**

トーク履歴の復元は、アプリ初回起動時のログイン操作内で行います。「LINE」アプ よる連絡先データの利用ができませんのでご注意ください。 リを起動し、画面の指示に従ってログイン操作を進め、トーク履歴を復元します。

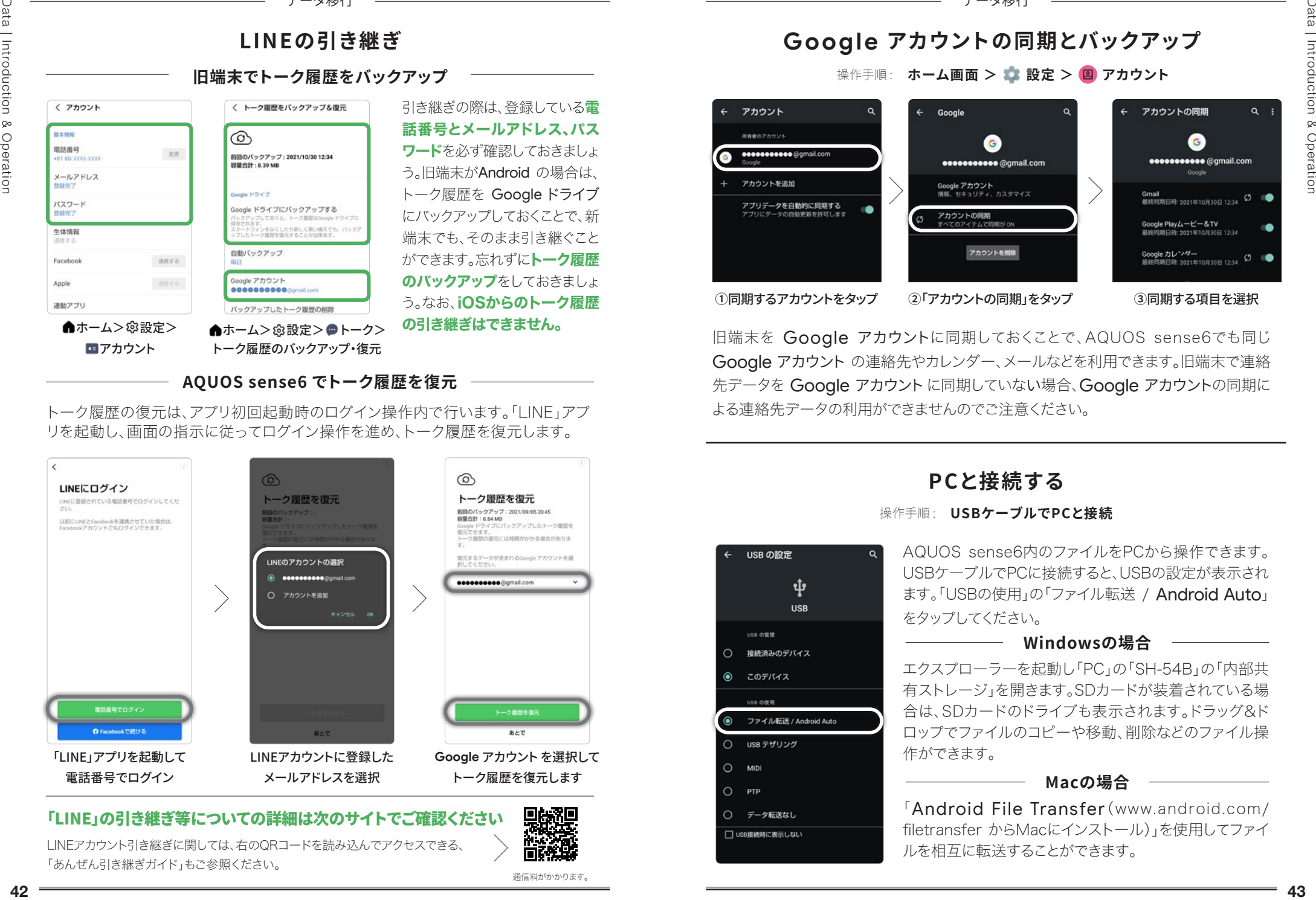

LINEアカウント引き継ぎに関しては、右のQRコードを読み込んでアクセスできる、 「あんぜん引き継ぎガイド」もご参照ください。

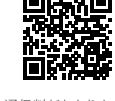

通信料がかかります。

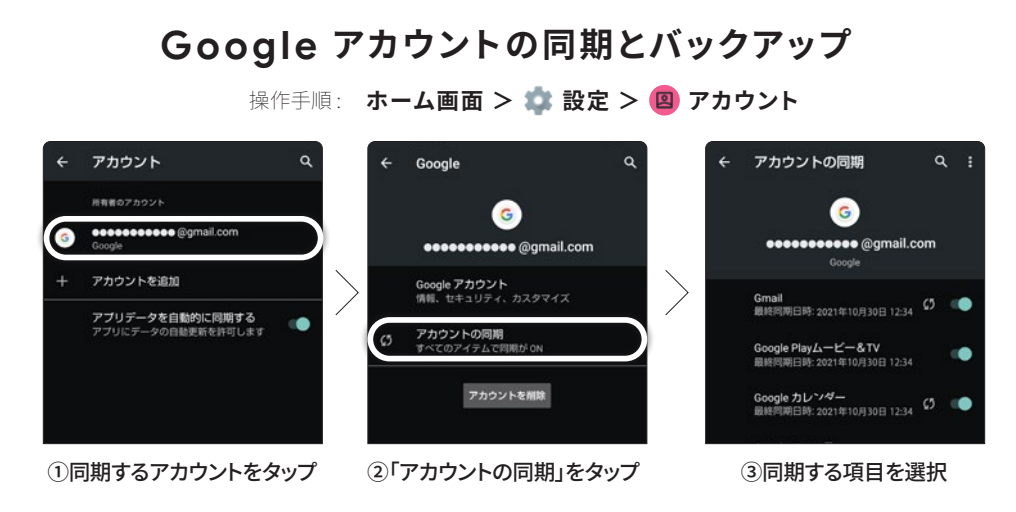

旧端末を Google アカウントに同期しておくことで、AQUOS sense6でも同じ Google アカウント の連絡先やカレンダー、メールなどを利用できます。旧端末で連絡 先データを Google アカウント に同期していない場合、Google アカウントの同期に

## **PCと接続する**

### 操作手順 : **USBケーブルでPCと接続**

AQUOS sense6内のファイルをPCから操作できます。 USBケーブルでPCに接続すると、USBの設定が表示され ます。「USBの使用」の「ファイル転送 / Android Auto」 をタップしてください。

### **Windowsの場合**

エクスプローラーを起動し「PC」の「SH-54B」の「内部共 有ストレージ」を開きます。SDカードが装着されている場 合は、SDカードのドライブも表示されます。ドラッグ&ド ロップでファイルのコピーや移動、削除などのファイル操 作ができます。

### **Macの場合**

「Android File Transfer(www.android.com/ filetransfer からMacにインストール)」を使用してファイ ルを相互に転送することができます。

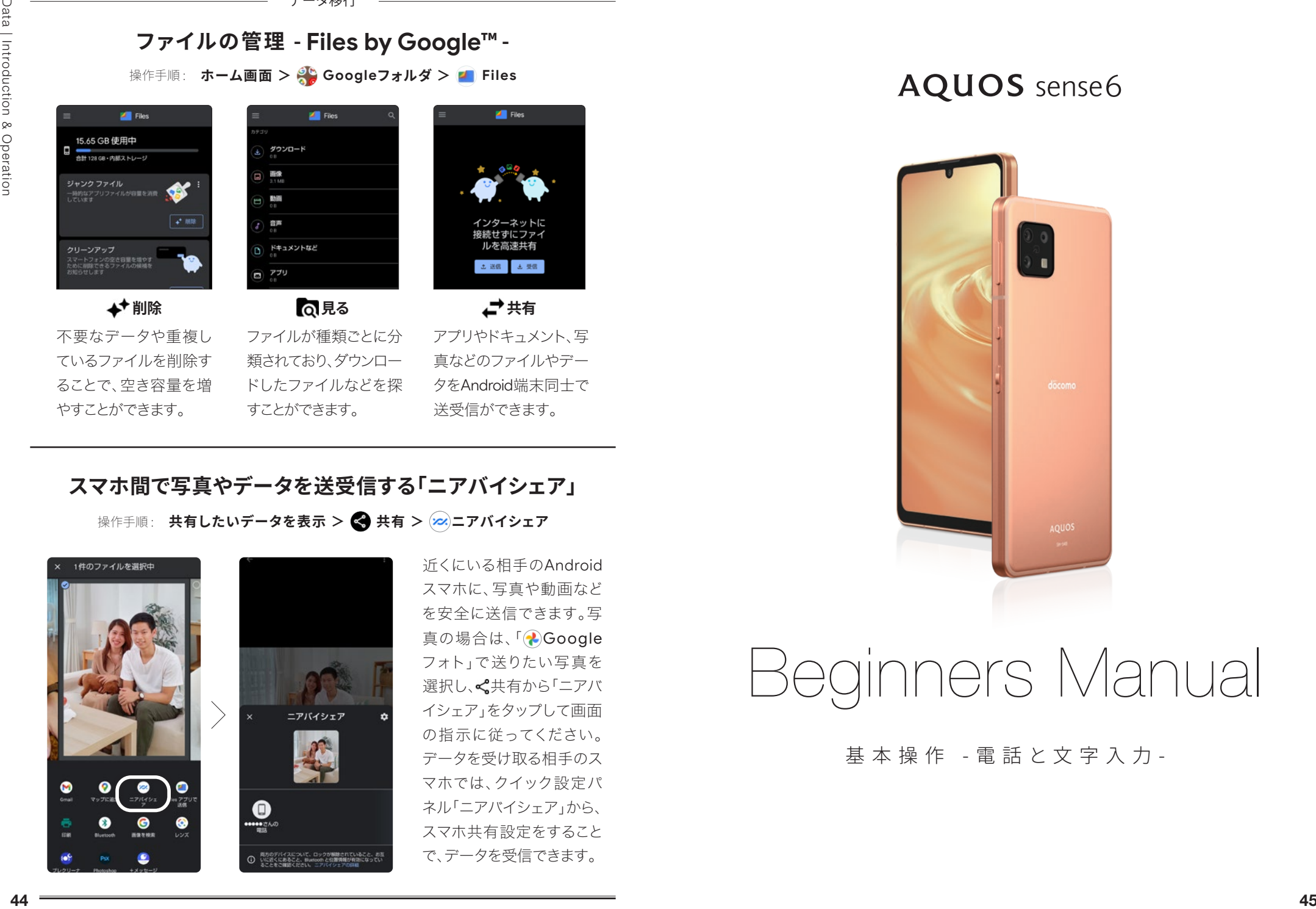

**スマホ間で写真やデータを送受信する「ニアバイシェア」**

操作手順: 共有したいデータを表示 > ※ 共有 > ※ ニアバイシェア

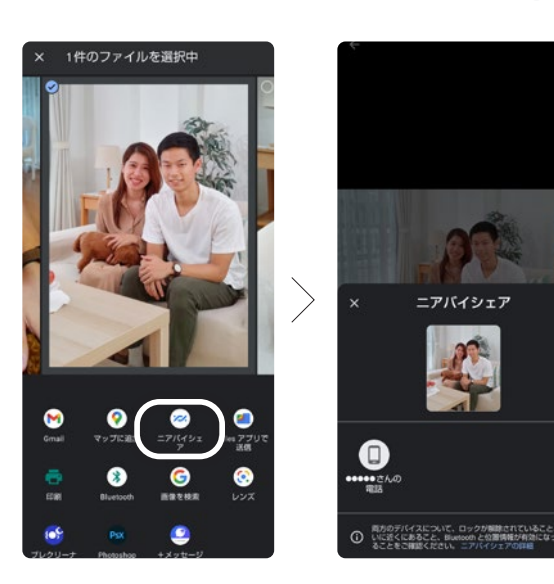

近くにいる相手のAndroid スマホに、写真や動画など を安全に送信できます。写 真の場合は、「 Google フォト」で送りたい写真を 選択し、<< 共有から「ニアバ イシェア」をタップして画面 の指示に従ってください。 データを受け取る相手のス マホでは、クイック設定パ ネル「ニアバイシェア」から、 スマホ共有設定をすること で、データを受信できます。

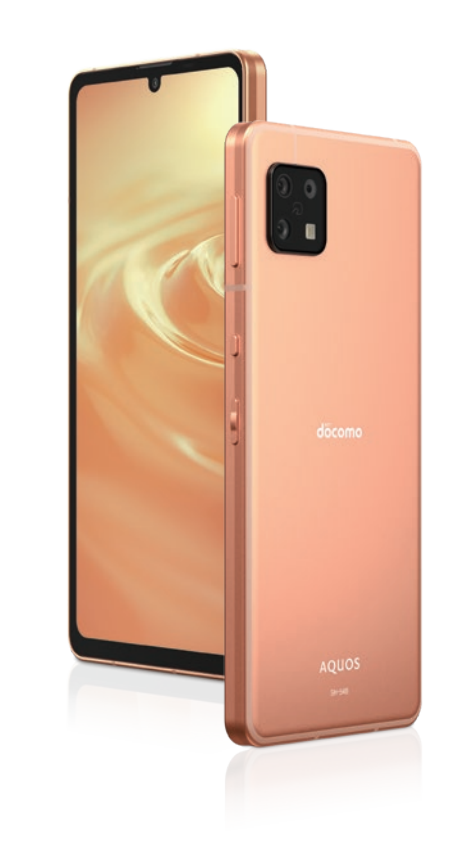

# Beginners Manual

基本操作 -電話と文字入力-

# **電話のかけ方/うけ方 キーボードと文字入力方法**

はじめての相手に電話をかけるときは、電話番号を直接入力し ます。電話帳や通話履歴からも発信できます。電話番号やメー ルアドレスなどの連絡先は「ドコモ電話帳」に登録します。

<sup>46</sup> <sup>47</sup> Beginners Manual 電話をかける **─────────── 電話をうける**<br>画面がロックされているとき ロ 電話をきる **画面がロックされているとき ロックが解除されているとき を上にスワイプ 「応答」をタップ 通話が終わったら をタップ ホーム画面の ● をタップ ● をタップ 電話番号を入力して、● をタップ** 入力

ります。

文字入力は、ケータイと同じように何回かタップして入力する 「トグル入力」と、指をはらって入力する「フリック入力」があ

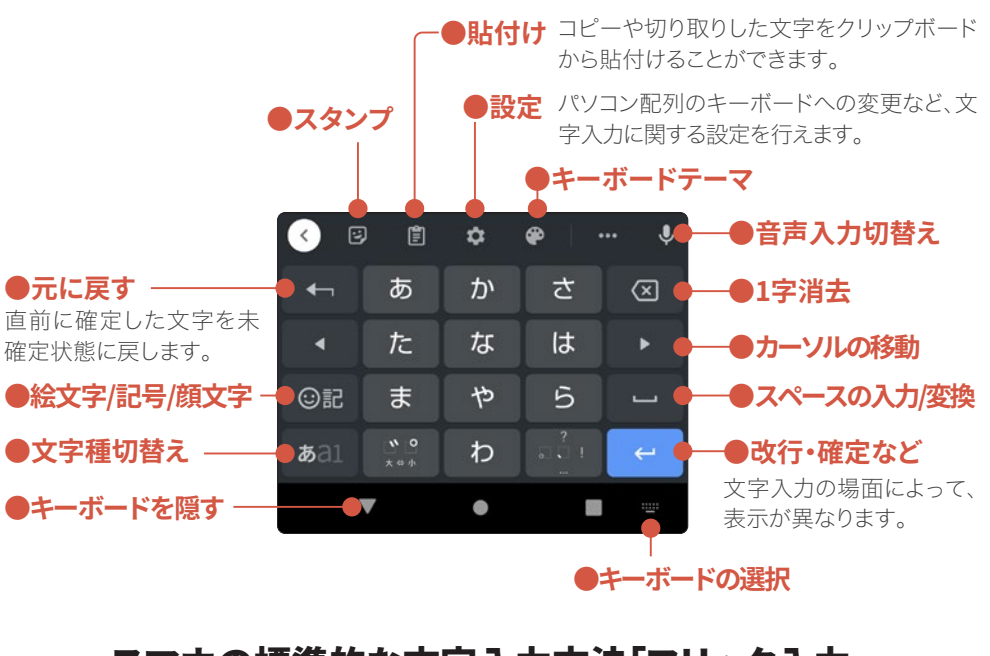

スマホの標準的な文字入力方法「フリック入力」

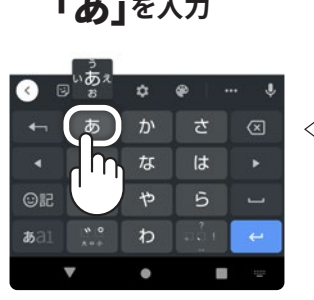

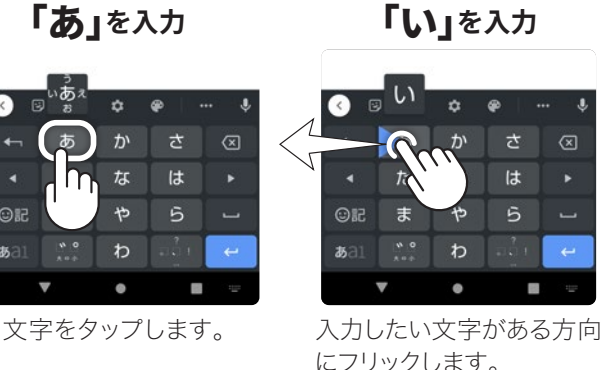

フリックの方向は、同じ行の文字をロング

タッチすると表示されます。

フリック入力は、入力 したい文字が含まれる キーを入力したい文字 がある方向に指でスッ とはらって入力する方 法です。これに慣れる と、素早く文字を入力す ることができます。

## スマホの調子がおかしいと思ったら? **インスタンストランス 本体各部の名称と機能**

操作手順 : **電源キーを長押し > 「故障かな?と思ったら」**

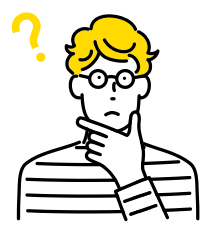

Beginners Manual

Manua

Beginners

端末の症状や診断したい箇所からスマホの状態をチェック できます。確認した内容は、端末のトラブル時、症状を説明 する場面でとても役立ちます。

且且

 $\odot$ 

 $\odot$  $\odot$ 

 $\odot$  $\bullet$ ٠

 $\odot$  $\bullet$  $\bullet$  $\odot$  $\bullet$  $\odot$  $\Omega$ スペー

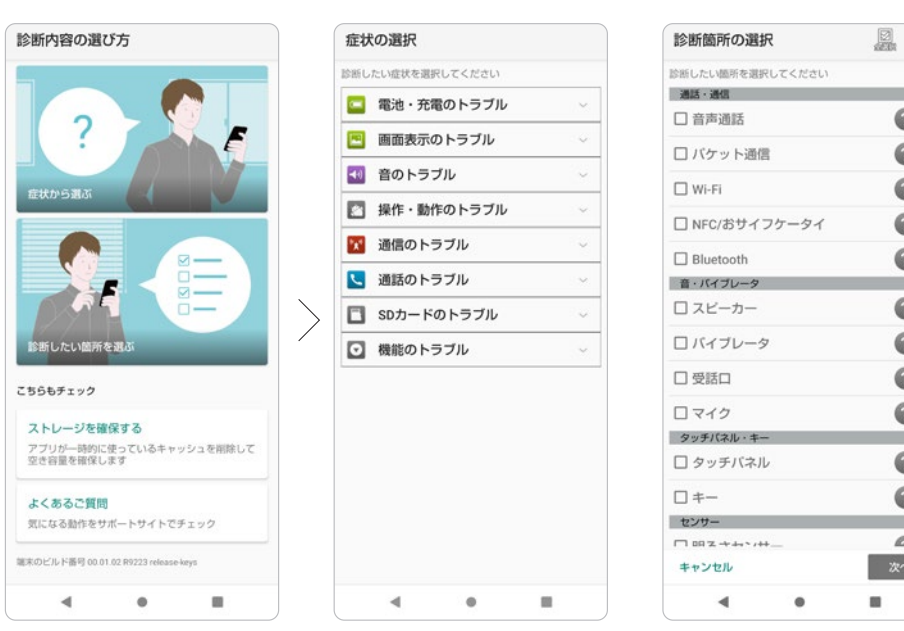

具体的な症状がわかる場合は「症状から選ぶ」を、特定の機能について確認 したい場合は「診断したい箇所を選ぶ」を選択します。

診断内容の選び方画面にある「ストレージを確保する」では、不要なデータ を削除して、本体の空き容量を増やします。「よくあるご質問」では、AQUOS sense6に関する質問を確認することができます。

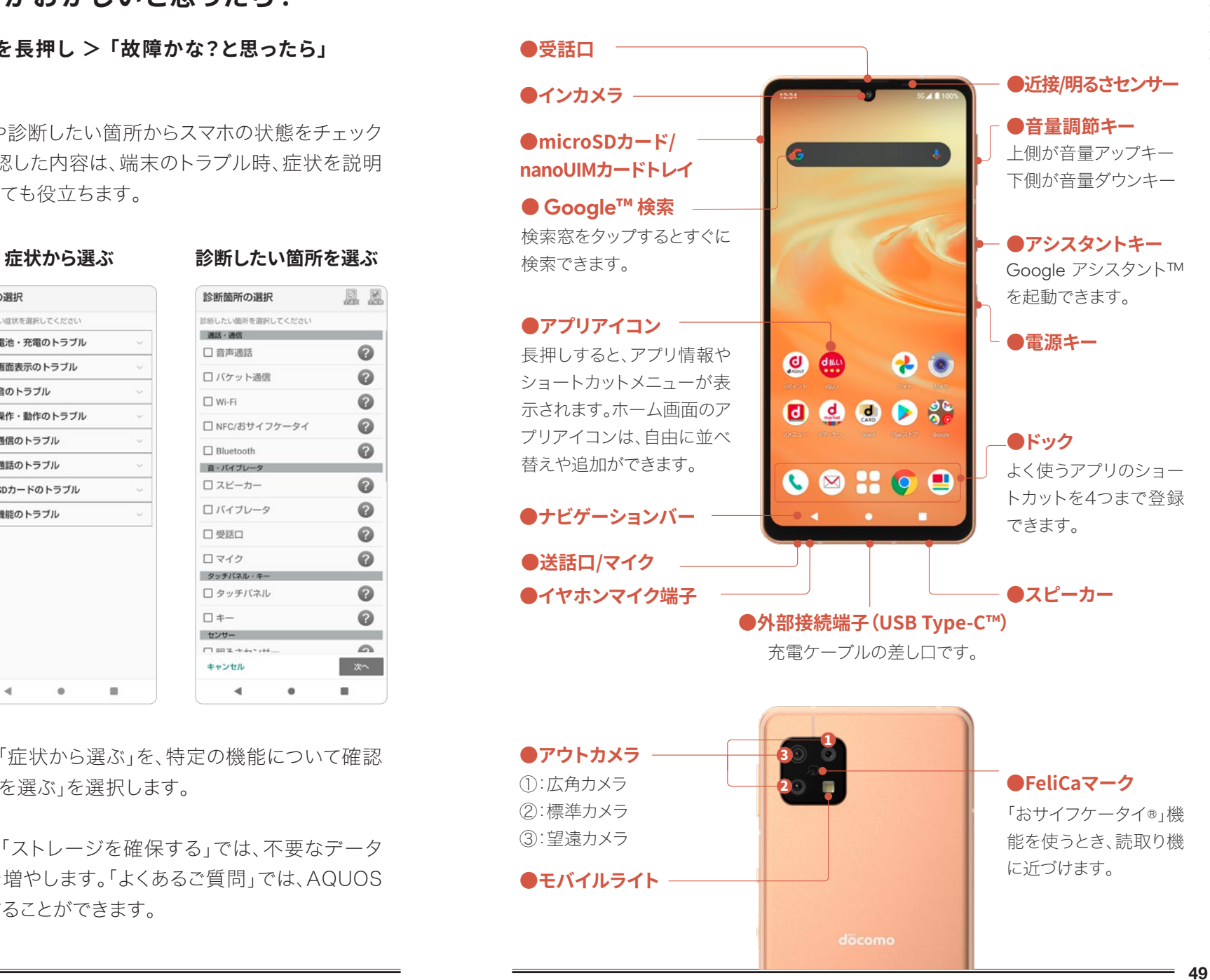

Beginners Manual

Beginners Manua

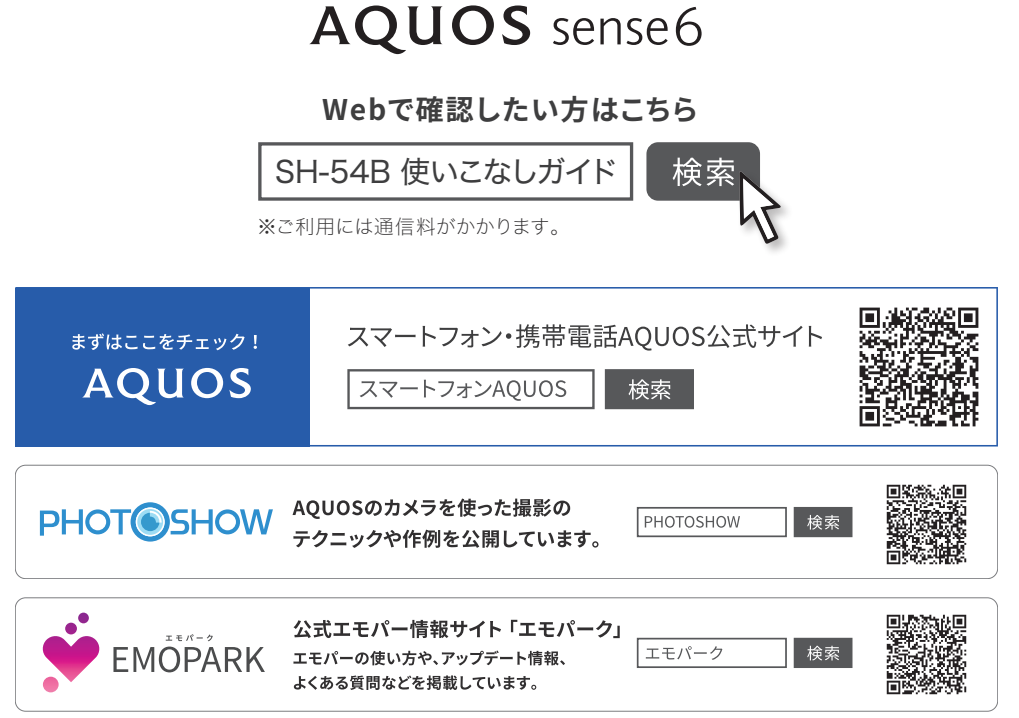

<sup>※</sup> QR コードの読み取り、インターネット検索によるサイトへのアクセスには通信料がかかります。

● 掲載した商品・サービスは性能・機能向上や内容拡充のために、仕様およびデザインを予告なく変更する場合があります。● 画面はハメコミ合成でバックライト点 灯時、ナビゲーションキー非表示のイメージです。 ● 掲載した商品写真は、印刷のため実際の色と異なる場合があります。 ● 記載内容は、2021年10月現在のもの です。● 本書は、Android 11の対応版です。最新の Android へアップデートした場合、一部機能については、記載内容と異なる場合があります。● 商品写真などに 関しては、実物と若干異なる場合がありますのでご了承ください。 ● 掲載の画面はイメージです。実物と若干異なる場合がありますのでご了承ください。 ● 「おサイフ ケータイ」、「エリアメール」、「d払い」、「dマーケット」、「dポイント」、「dメニュー」、「dカード」、「ドコモ電話帳」、「マイマガジン」の名称およびロゴは、株式会社NTTドコ モの商標または登録商標です。● 「AQUOS/アクオス」、「エモパー/emopa」、「はっきりビュー」、「AQUOSかんたんホーム」、「COCORO MEMBERS」、「COCORO EMOPA」、「楽ともリンク」、「AIライブストーリー」、「AIライブシャッター」、「AQUOS beauty」、「インテリジェントフレーミング」、「Payトリガー」、「リッチカラーテクノ ロジーモバイル/Rich color technology Mobile」、「クリップナウ/Clip Now」、「リラックスビュー/Relax View」、「エスショイン/S-Shoin」、「AQUOSトリック」、「ロボ クル/ROBOQUL」、「エモパーク/emopark」、「インテリジェントチャージ」、「ロックフォトシャッフル」、「あとからキャプチャー」、「アウトドアビュー」および「COCORO EMOPA」ロゴ、「AQUOS」ロゴ、「AQUOS sense」ロゴは、シャープ株式会社の登録商標または商標です。● Google、 Android、 Google Play、 YouTube、 およびその 他のマークは Google LLC の商標です。 ● Qualcomm及びSnapdragonは米国及びその他の国々で登録されたQualcomm Incorporatedの商標です。Qualcomm SnapdragonはQualcomm Technologies, Inc.またはその子会社の製品です。 ● Wi-Fi®は、Wi-Fi Alliance®の登録商標です。 ● Bluetoothは、Bluetooth SIG,Inc. の登録商標で、株式会社NTTドコモはライセンスを受けて使用しています。 ● 本製品の音声合成ソフトウェアにはHOYAサービス株式会社のVoiceTextを使用して います。VoiceTextは、Voiceware社の登録商標です。 ● 文字変換は、オムロンソフトウェア株式会社のiWnnを使用しています。iWnn © OMRON SOFTWARE Co., Ltd. 2008-2021 All Rights Reserved. iWnn IME © OMRON SOFTWARE Co., Ltd. 2009-2021 All Rights Reserved. ● 本製品には株式会社モリサワの書 体、新ゴ R、新ゴ Mを搭載しています。「新ゴ」は、株式会社モリサワの登録商標です。 ● USB Type-C™ はUSB Implementers Forumの商標です。 ● Adobe and the Adobe logo are either registered trademarks or trademarks of Adobe System Incorporated in the Uniter States and/or other countries. ● FeliCaはソニー株式会社の登録商標です。● ら は、フェリカネットワークス株式会社の登録商標です。● QRコードは株式会社デンソーウェーブの登録商標です。 ● OracleとJavaは、Oracle Corporationおよびその子会社、関連会社の米国およびその他の国における登録商標です。文中の社名、商品名などは各社の商標または 登録商標である場合があります。 ● 「LINE」は、LINE株式会社の商標または登録商標です。 ● iPhoneは、米国および他の国々で登録されたApple Inc.の商標です。 iPhoneの商標は、アイホン株式会社のライセンスにもとづき使用されています。 ● 掲載されている会社名、商品名は、各社の商標または登録商標です。 ● 本書におい て提供されるコンテンツその他の情報の著作権、商標権、ノウハウその他の知的財産権は、当社または各コンテンツ提供元に帰属します。著作権法で定める利用者個人 の私的使用の範囲を超えて、本書において提供されるコンテンツの引用、転載をすることはできません。

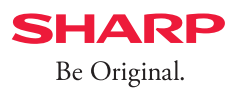

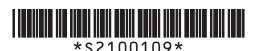

使いこなしガイド SH-54B(2021.11)